**North Carolina COVID-19 Vaccine Management System (CVMS)**

**Provider Portal**

## *How to Add, Edit, and Remove your Location on the Vaccine Site Locator Website*

Version 7

June 23, 2021

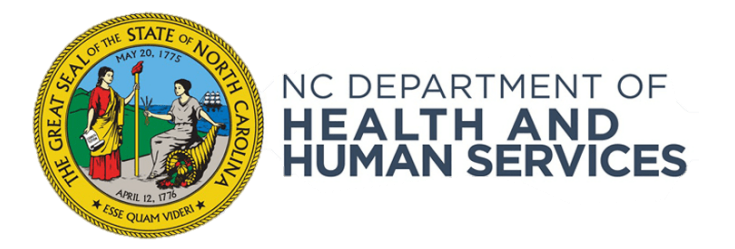

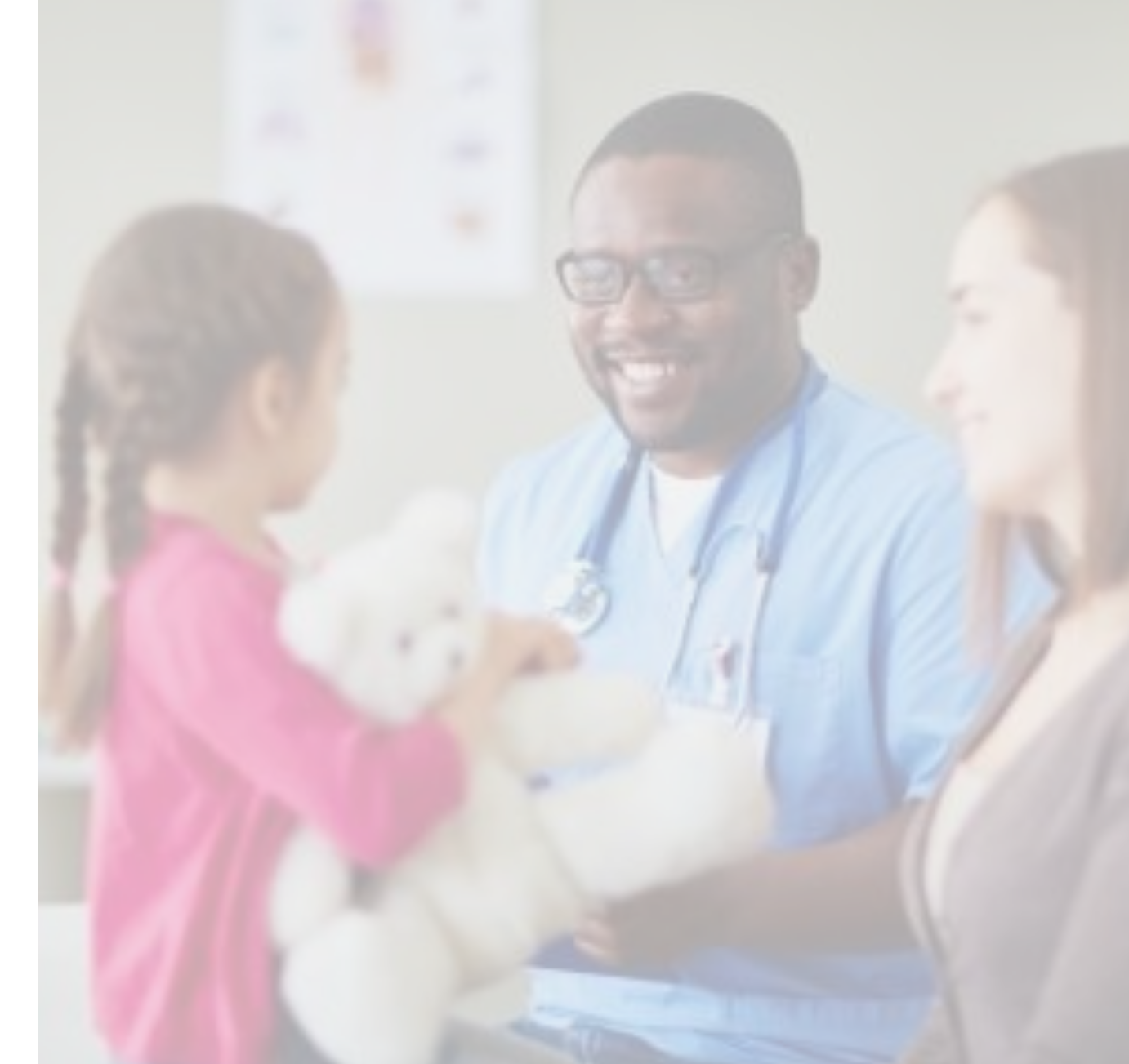

NCDHHS COVID-19 Response

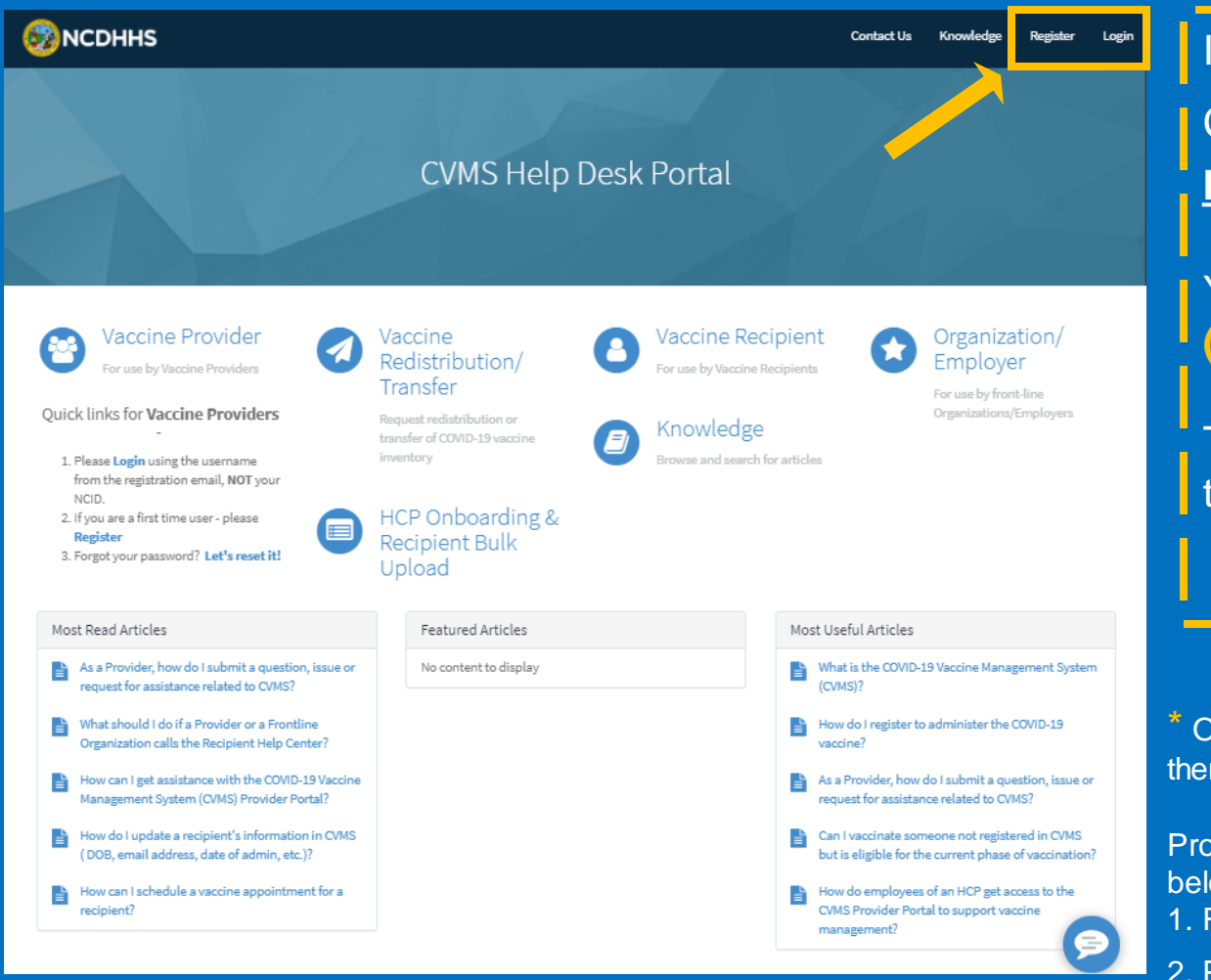

If you have any questions, issues or requests, please go to the CVMS Help Desk Portal\* at

**[https://ncgov.servicenowservices.com/csm\\_vaccine](https://ncgov.servicenowservices.com/csm_vaccine)**

You can also call the COVID-19 Vaccine Provider Help Center at **(877) 873-6247** and select option 1.

The COVID-19 Vaccine Provider Help Center is available during the following hours: Monday to Friday: 7 am - 7 pm ET Saturday & Sunday: 10 am – 6 pm ET

\* On the home page of the CVMS Help Desk Portal, select Login at the top right-hand corner, then select the "**Vaccine Provider**" option to submit your question, issue, or request.

Providers that are first time users of the CVMS Help Desk Portal will have to follow the steps below:

1. Register for an account on the portal by clicking 'Register' in the top right-hand corner

2. Populate your first name, last name, and business e-mail

3. You will receive an e-mail with your username and temporary password to log into the portal

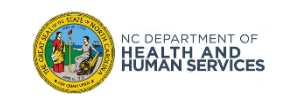

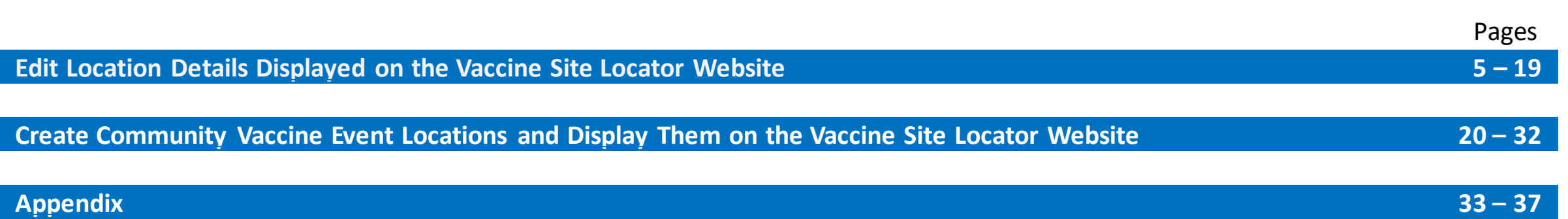

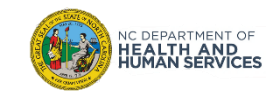

### **Overview**

← Back to Search

25 miles

#346642 **O** In Stock  $0.59$  miles

**O** In Stock 0.62 miles

0.71 miles

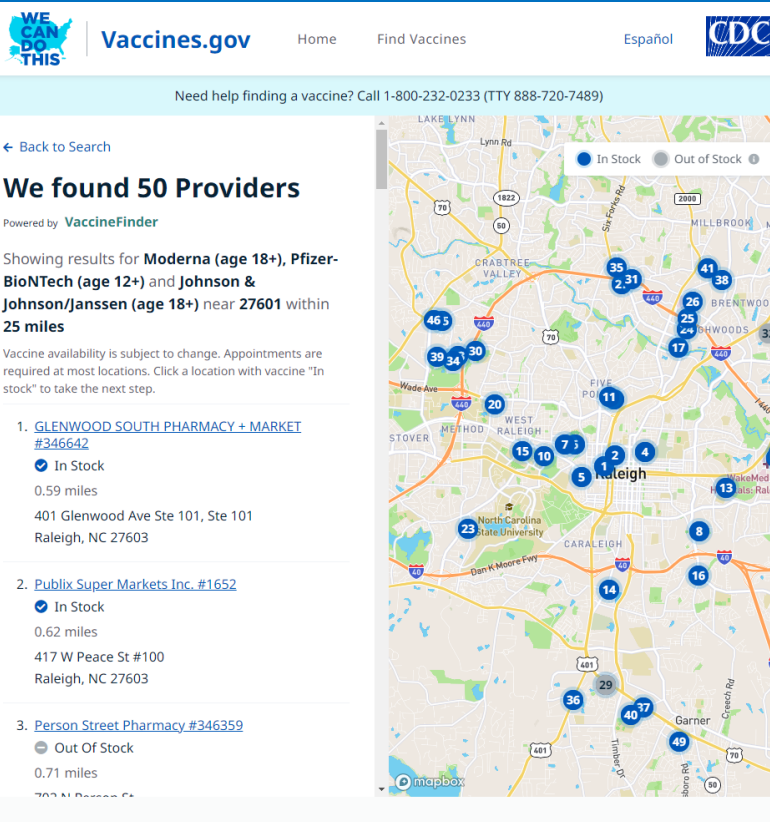

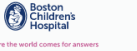

**TADE** 

**Contact Us COVID-19 Vaccine FAO COVID-19 Vaccine Incentives Provider Resources** 

> Privacy **CDC Website Exit Disclaimer** Nondiscrimination

**This user guide will explain how to:**

- **Edit a location's information on the Vaccine Site Locator website**
- **Add a location to the website**
- **Remove a location**

The CDC's Vaccine Site Locator website (**[https://vaccines.gov](https://vaccines.gov/)**) helps recipients find COVID-19 vaccine providers close to them.

It displays COVID-19 providers' locations and their websites and/or phone numbers where eligible recipients can schedule an appointment to receive a COVID-19 vaccine.

**ALL providers that are receiving dose allocations and are taking appointments or walk-ins should be displayed on the Vaccine Site Locator website.**

The only providers that receive allocations that should not be on the Vaccine Site Locator website are providers who are only vaccinating their own patient population (e.g., long term care, correctional facilities, or primary care providers only vaccinating their own patients)

#### **Now, let's get started!**

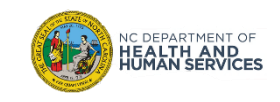

# **Edit Location Details Displayed on the Vaccine Site Locator Website**

<span id="page-4-0"></span>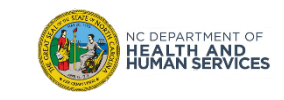

### **Step 1 of 14: Log in to the CVMS Provider Portal**

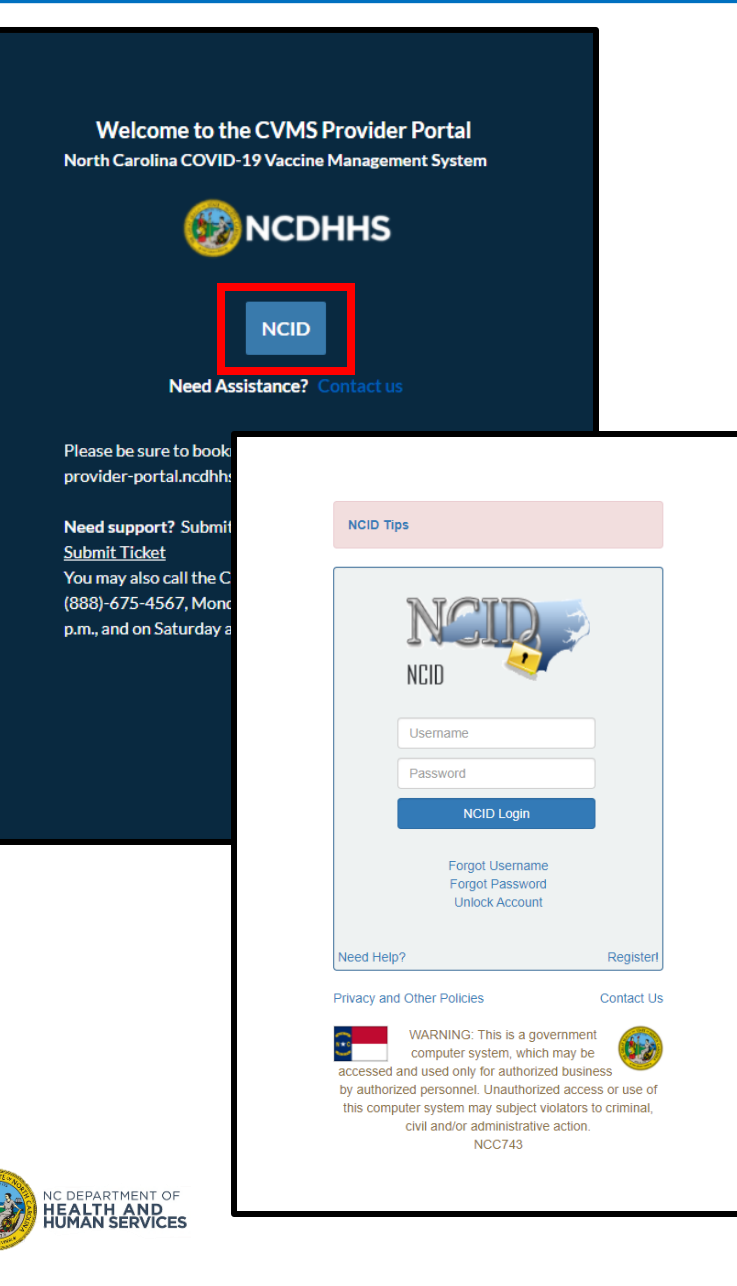

This user guide is for users with the **Healthcare Location Manager profile only.**

- 1. [Log into the CVMS Provider Portal at https://covid](https://covid-vaccine-provider-portal.ncdhhs.gov/)vaccine-provider-portal.ncdhhs.gov
- 2. Enter your NCID username and password

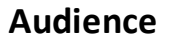

### **Step 2 of 14: Navigate to the Locations Tab**

### 1. Click on the LOCATIONS tab **Audience Audience Audience Audience Audience**

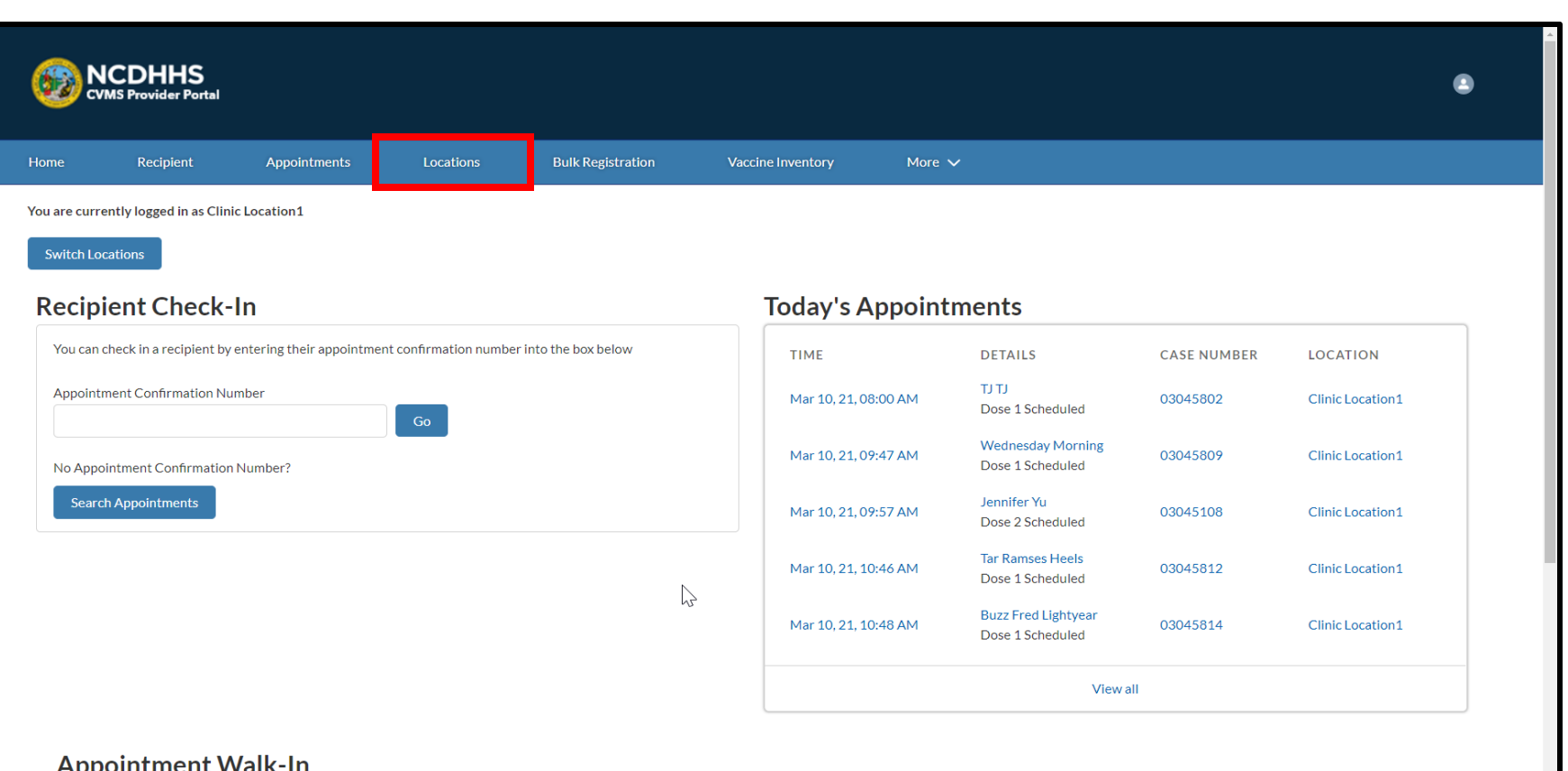

**Healthcare Location Manager**

#### Appointment waik-in

You can search for eligible individuals by name, date of birth and email. Note that the system will search on exact matches only, no partial.

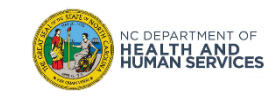

## **Step 3 of 14: Select the Specific Location**

### 1. Click on the **LOCATION NAME** you wish to edit **Audience Audience Audience Audience**

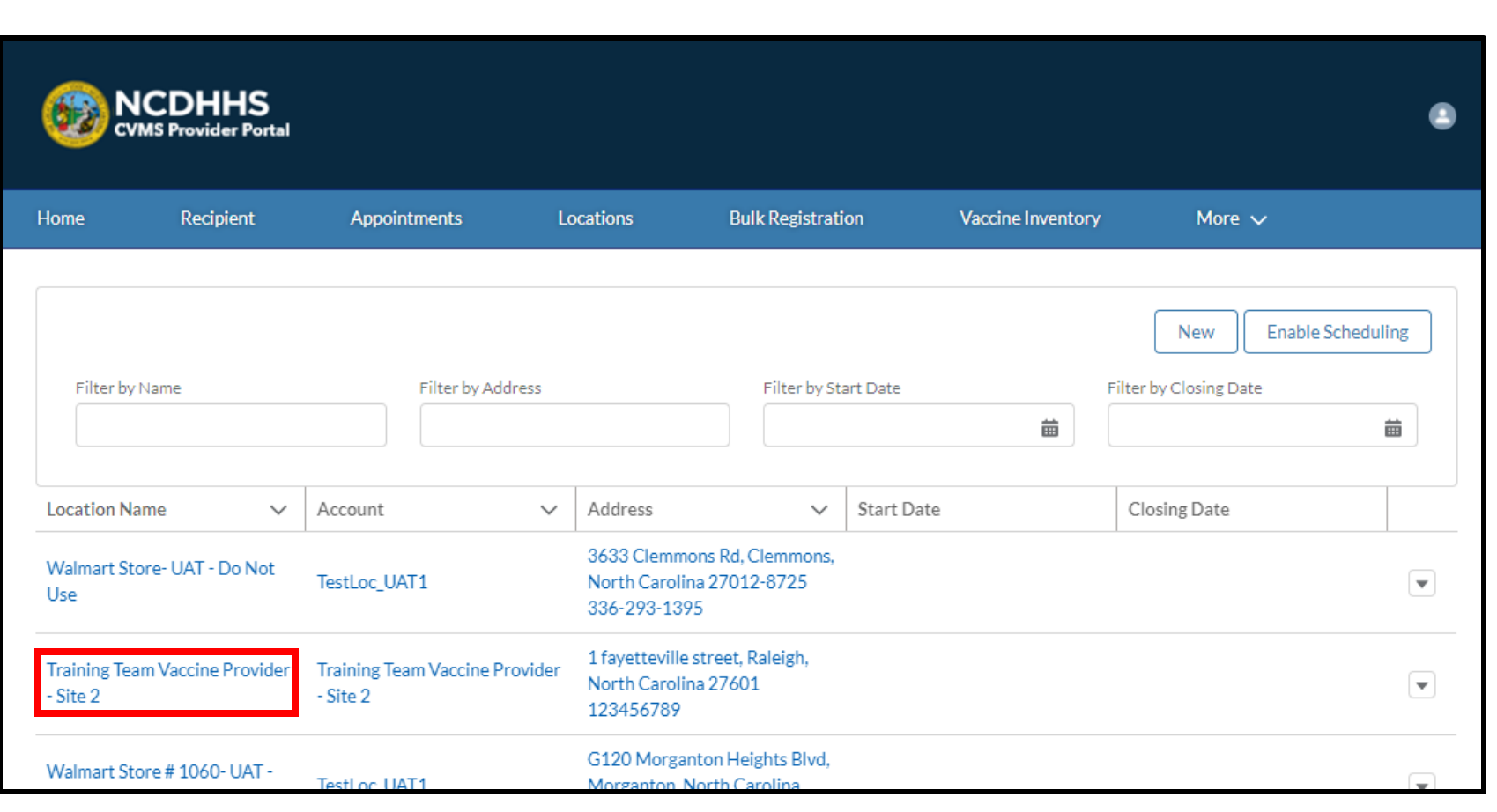

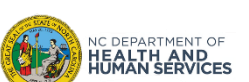

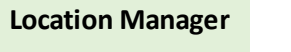

**Healthcare** 

## **Step 4 of 14: Edit your Location Record**

1. Click **EDIT Audience**

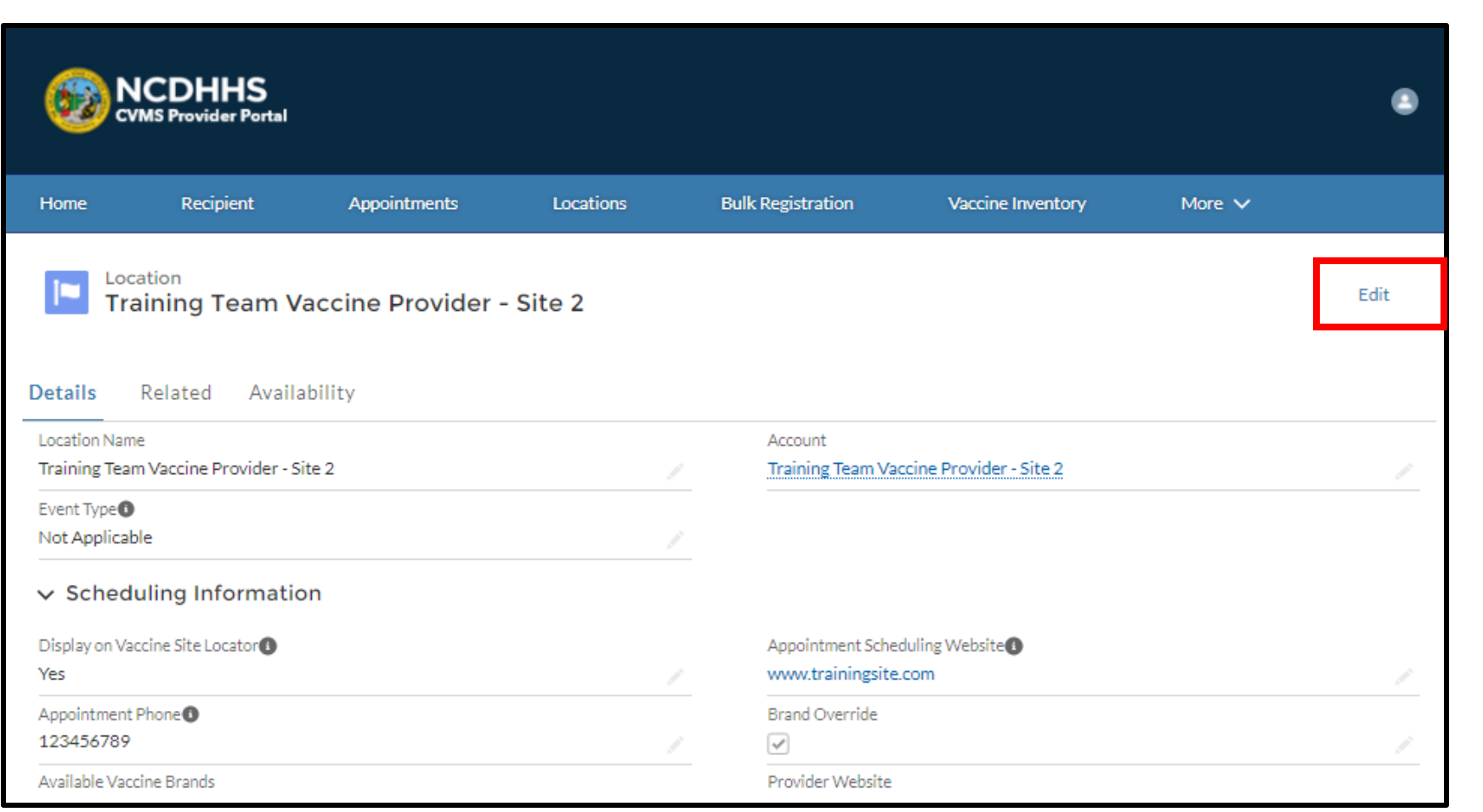

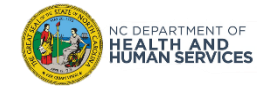

### **Step 5 of 14: Change Location Name**

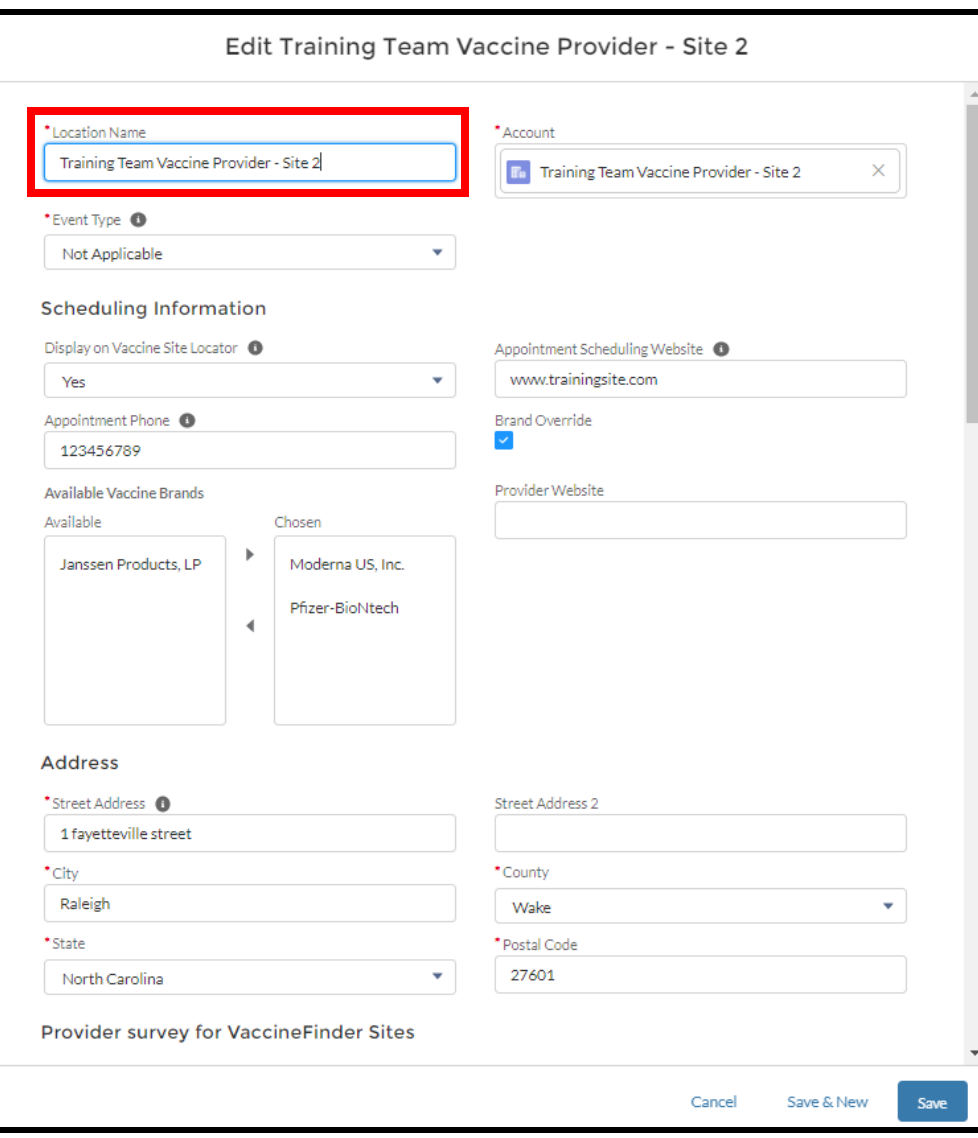

1. Edit **LOCATION NAME** to change the name that displays on the Vaccine Site Locator website

*Note: Create a new location instead of editing an existing location if this is a different vaccination location.*

*Do not change the Event Type if it is Not Applicable.*

### 2. Click **SAVE**

#### **Audience**

**Healthcare Location Manager**

#### **Tips**

The **LOCATION NAME** field will have to be less than 80 characters.

**CLICK SAVE to save any changes.**

### **Step 6 of 14: ADD or REMOVE a Location from the Vaccine Site Locator Website**

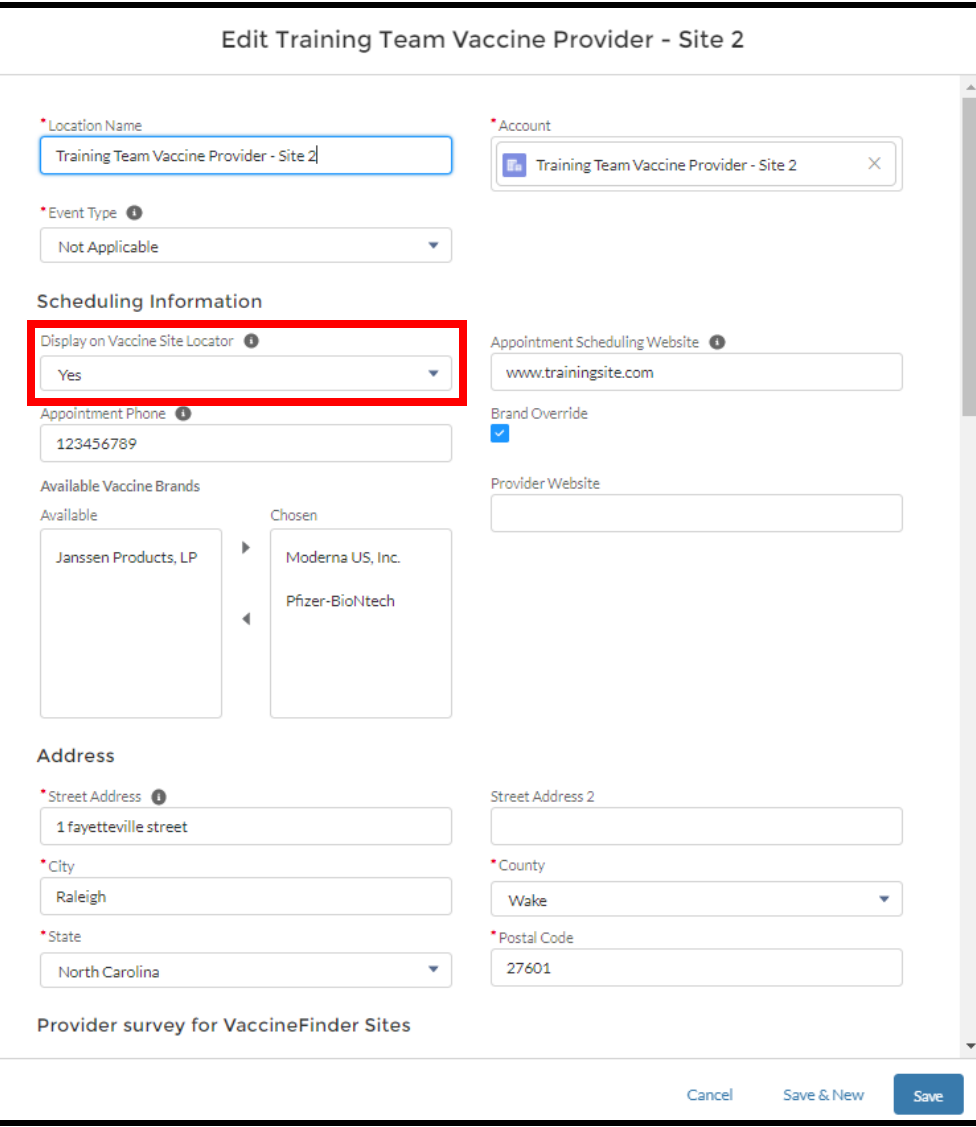

- 1. Select Yes to **DISPLAY ON VACCINE SITE LOCATOR** to *add* your site to the Vaccine Site Locator website
	- This should be checked if your location provides COVID-19 vaccines to the general public.
- 2. Select No to **DISPLAY ON VACCINE SITE LOCATOR** to *remove* your site from the Vaccine Site Locator website
- 3. Click **SAVE**

#### **Audience**

**Healthcare Location Manager**

#### **Tips**

Only uncheck the **DISPLAY ON VACCINE SITE LOCATOR** if your location is a correctional facility, long-term care facility, or a location that is providing COVID-19 vaccines within a restricted group of recipients.

**CLICK SAVE** to save any changes.

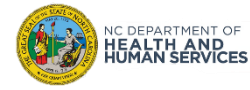

### **Step 7 of 14: Change Scheduling Phone Number and Website**

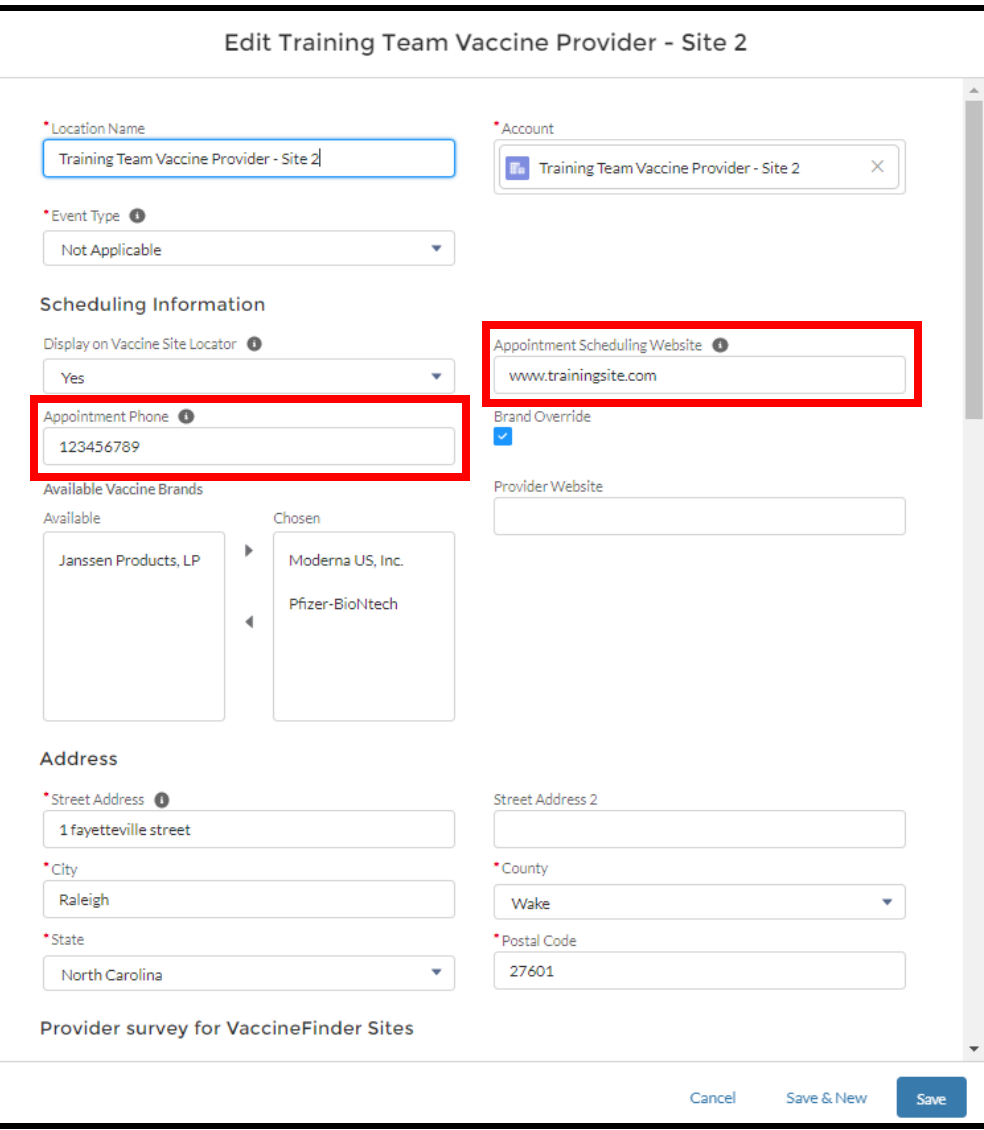

**EALTH AND** 

- 1. Enter the **APPOINTMENT SCHEDULING WEBSITE** link to your location's website
	- You should enter the address for the website where people can book appointments
- 2. Enter **APPOINTMENT PHONE NUMBER**  (optional if NOT using scheduling feature in CVMS)
	- This should be a public phone number that people can call for appointments or information
	- This is required if the location is using the scheduling feature in CVMS
- 3. Click **SAVE**

#### **Audience**

**Healthcare Location Manager**

### **Tips**

If both **CVMS Scheduling** is checked and **Display on Vaccine Site Locator** is Yes, you are required to provide a phone number or a site URL.

If you have not enabled the scheduling feature in CVMS (e.g., do not check CVMS Scheduling) and **only select Yes to Display on Vaccine Site Locator**, only a website URL is required.

12

### **Step 8 of 14: Identify Vaccine Brands Your Scheduling Location Is Administering (optional)**

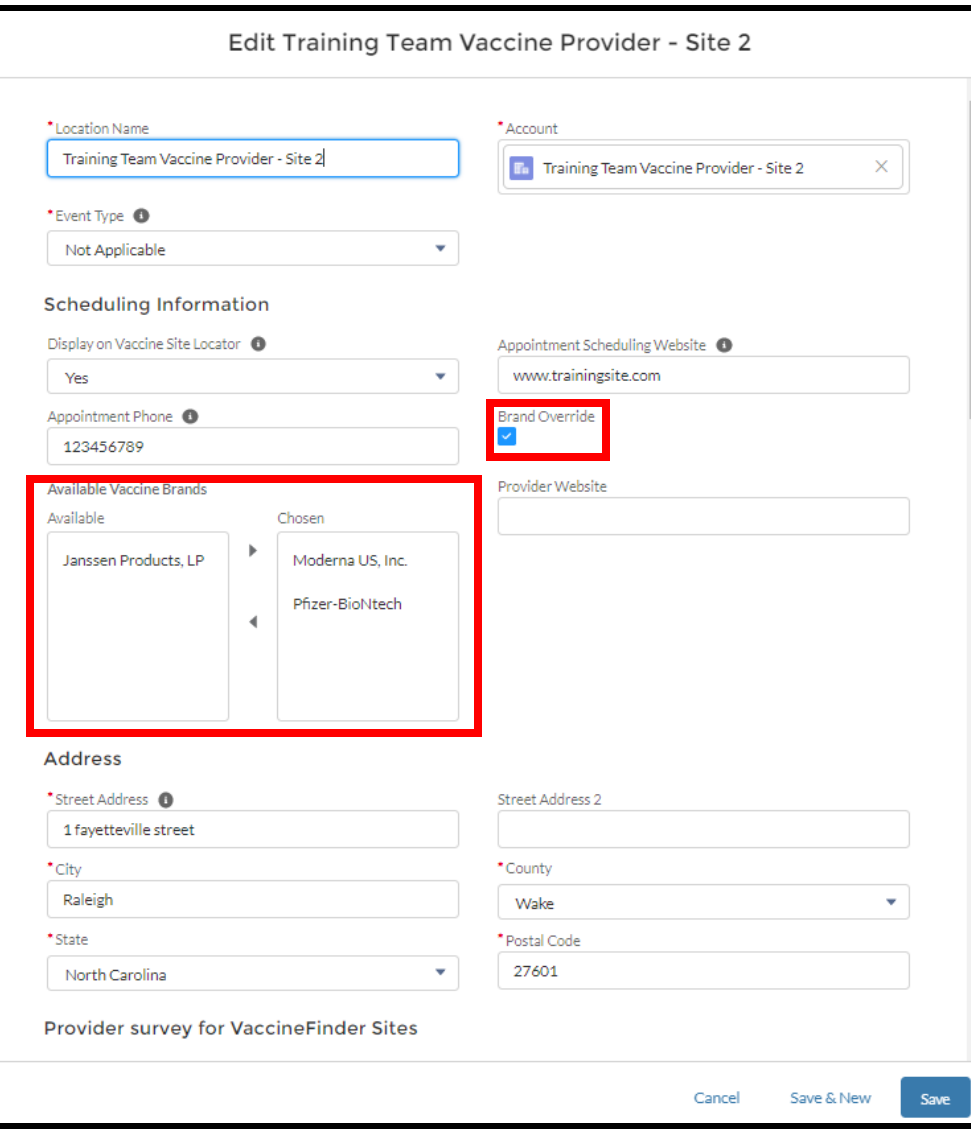

### For primary locations, **CVMS will automatically select all vaccine brands for which you have inventory available**. CVMS will review and update inventory on the Vaccine Site Locator website daily at 5:00 AM and 5:00 PM so that it is in sync with the inventory available for this location.

If you prefer to **MANUALLY** manage the vaccine brands recipients will see, you can follow the instructions below:

- 1. Select the **BRAND OVERRIDE** checkbox
- **2. EDIT** the **AVAILABLE VACCINE BRAND** field pick-list by using the left facing arrow to **DE-SELECT** the vaccine brands that will NOT be administered at your location
- 3. Continue with any other edits to your location and **SAVE**

#### **Audience**

**Healthcare Location Manager**

#### **Tips**

For more information on the **Brand Override** functionality, see the next slide of this user guide.

13

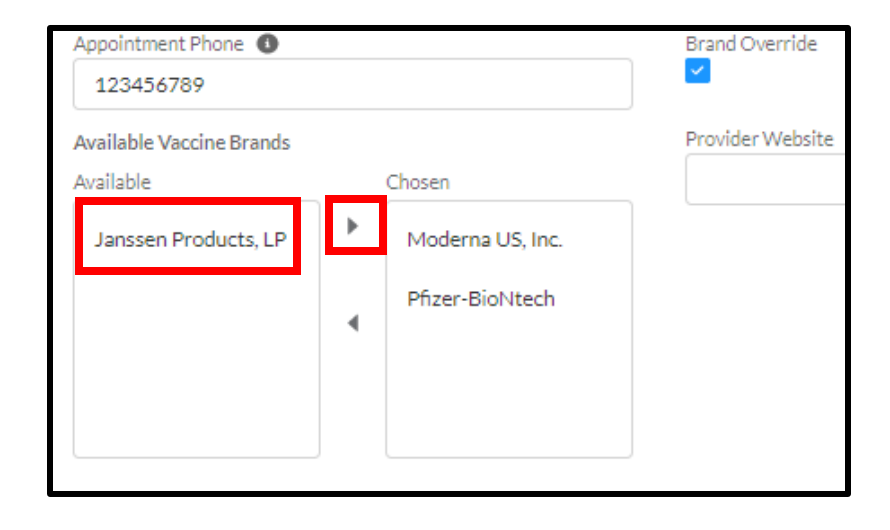

**CDC Vaccines.gov** Home **Find Vaccines** Español Need help finding a vaccine? Call 1-800-232-0233 (TTY 888-720-7489) **We found 50 Providers** Stock | Out of Stock @ Powered by VaccineFinder Showing results for Moderna (age 18+) 27609 within 25 miles Vaccine availability is subject to change. Appointments are required at most locations. Click a location with vaccine "In stock to take the next ster 1. Harris Teeter Pharmacy #09700422 **O** In Stock 0.18 miles

- By selecting **BRAND OVERRIDE**, you will override CVMS' automatic COVID-19 vaccine brand selection based on your location's inventory and you will be responsible for ensuring that the **CHOSEN** brand(s) reflect what is available in this location's inventory on an on-going basis.
- If you decide that you no longer wish to override CVMS' automatic COVID-19 vaccine brand selections, **DE-SELECT** Brand Override to optout of the override feature.
- The system will then update your COVID-19 vaccine brands to align with the location's inventory daily at 5:00 AM and 5:00 PM.

#### **Vaccine Site Locator Website - Recipient View:**

When a vaccine brand is de-selected from the **CHOSEN** list, the location will not appear on the Vaccine Site Locator website when a recipient searches by the vaccine product.

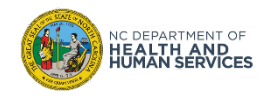

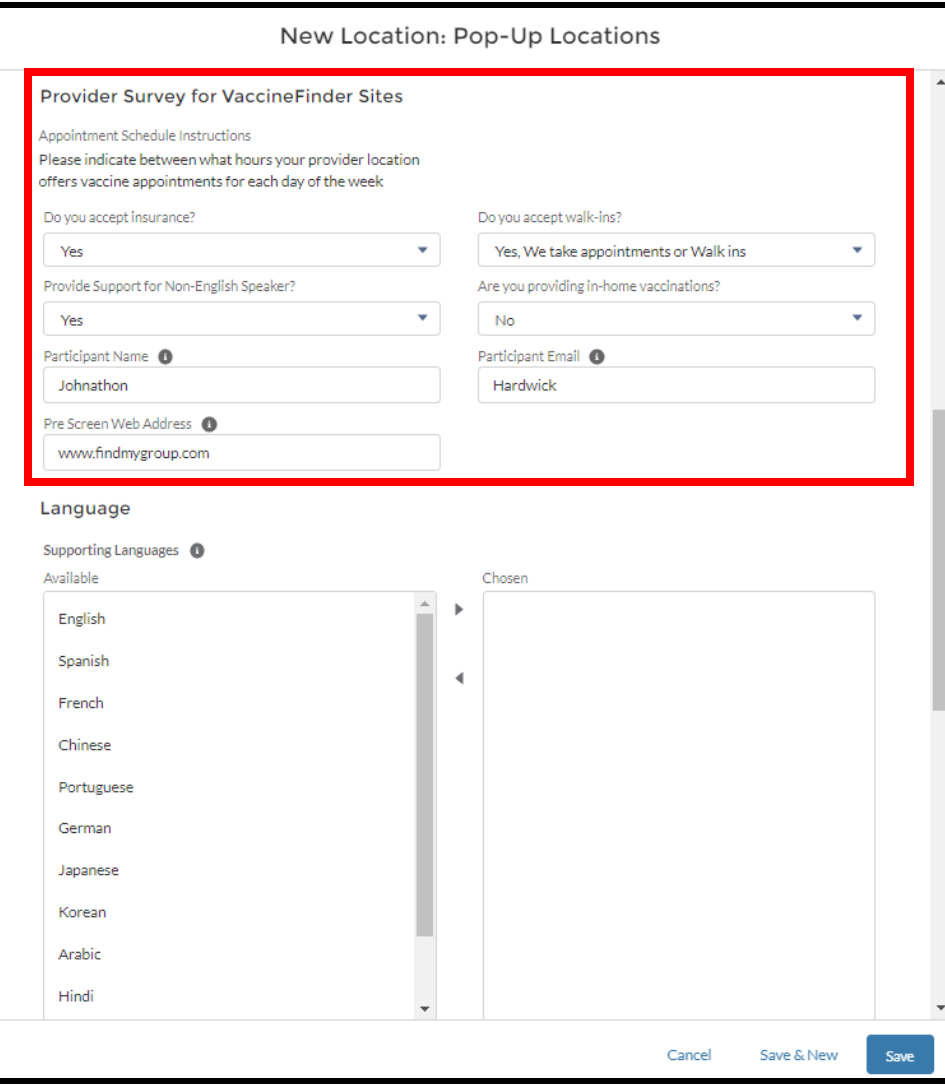

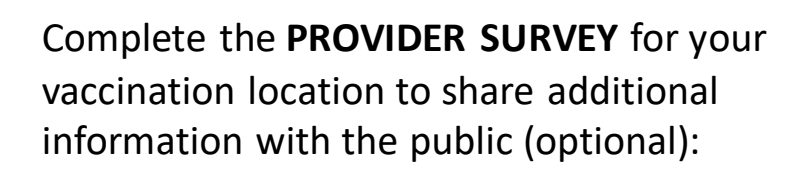

- **1. Do you Accept Insurance?**
- **2. Do you accept walk-ins** (or only appointments)?
- **3. Provider Support for Non-English Speaker?** If the answer is Yes, select the additionally supported languages (see next slide of this user guide)
- **4. Are you providing in-home vaccinations?**
- **5. Participant Name and Email:** this information will not be displayed on the website, but will serve as a point of contact if there are any questions from NCDHHS
- **6. PreScreen Web Address:** enter the direct link to your organization or jurisdiction's prescreener that is required to make an appointment (if applicable and different from the Appointment Scheduling Website)

#### **Audience**

**Healthcare Location Manager**

### **Tips**

Hover over the circle information icon for additional guidance on how to answer each question.

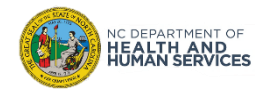

## **Step 11 of 14: Select the Supported Languages (Optional)**

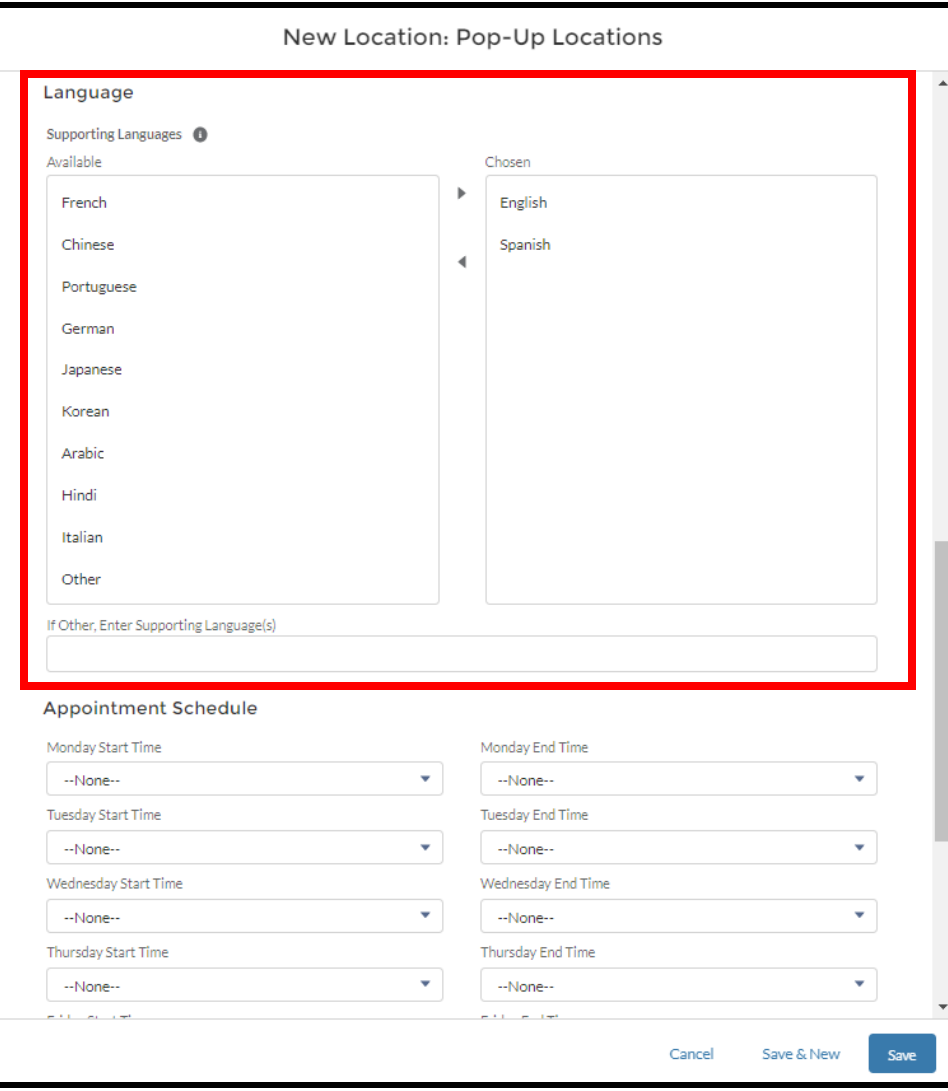

## NC DEPARTMENT OF<br>**HEALTH AND**<br>**HUMAN SERVICES**

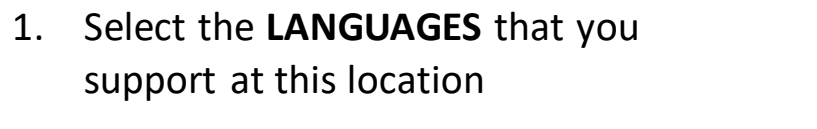

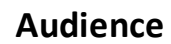

### **Step 12 of 14: Enter the Appointment Schedule (Optional)**

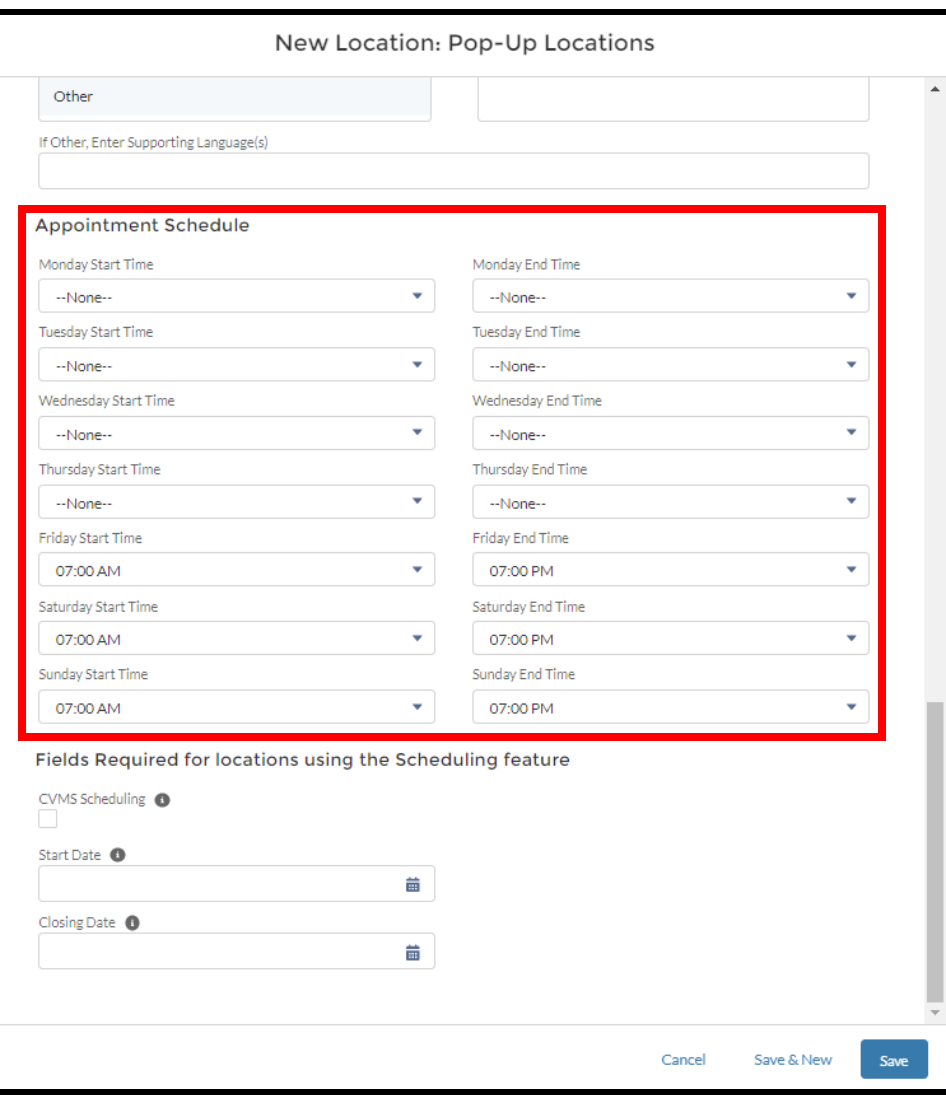

DEPARTMENT OF **IEALTH AND<br>IUMAN SERVICES** 

### 1. Enter the **APPOINTMENT SCHEDULE**

(opening hours during which the public can receive a vaccine at your location)

*Note: If you are using the scheduling feature in CVMS, you must also create the Availability Schedule on the Availability tab of the location.*

#### **Audience**

**Healthcare Location Manager**

17

### **Step 13 of 14: Activate the Scheduling Feature of CVMS and Set Appointment Dates (Optional)**

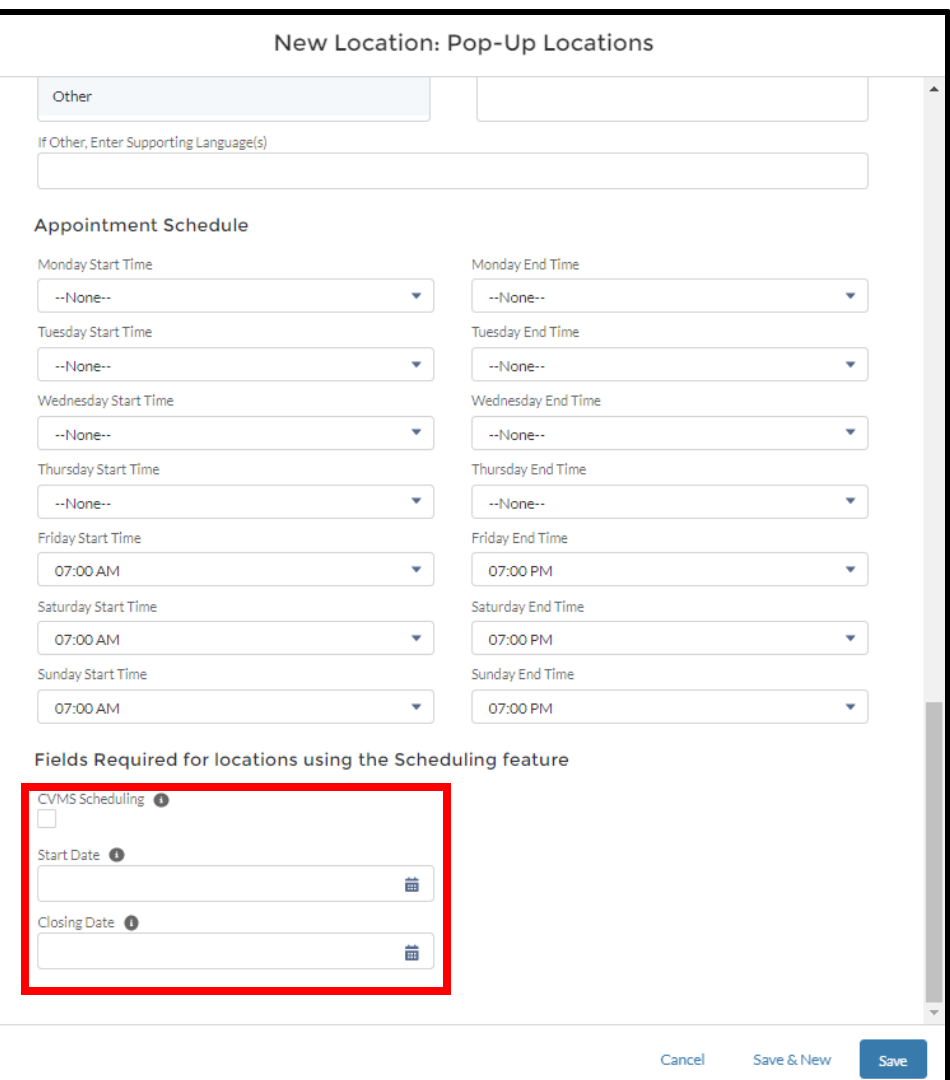

### 1. If your location will use the scheduling feature in CVMS, check the **CVMS SCHEDULING** box

- 2. Set the **START DATE** to be the first date for which you would like recipients to book appointments initially
- 3. Set the **CLOSING DATE** to be the last date for which you would like recipients to book appointments initially

*Note: You can change the Start Date and Closing Date later, but recipients will be able to book appointments once the location is displayed on the Vaccine Site Locator website.*

*You can choose to display the location on the Vaccine Site Locator website later once you are ready for the location to be displayed.*

#### **Audience**

**Healthcare Location Manager**

### **Tips**

You will be able to check the CVMS Scheduling box only after the scheduling feature is enabled for your location. See the **CVMS Provider Portal Manage Appointment Scheduling User Guide** for more information about utilizing the scheduling feature in CVMS at [https://covid19.ncdhhs.gov/cv](https://covid19.ncdhhs.gov/cvms-provider-portal-manage-appointment-scheduling-user-guide/download) ms-provider-portal-manageappointment-scheduling-userguide/download.

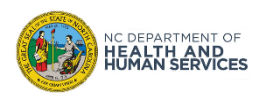

Once you are done editing, and have **clicked SAVE** to save the changes, a success notification will appear at the top of the screen.

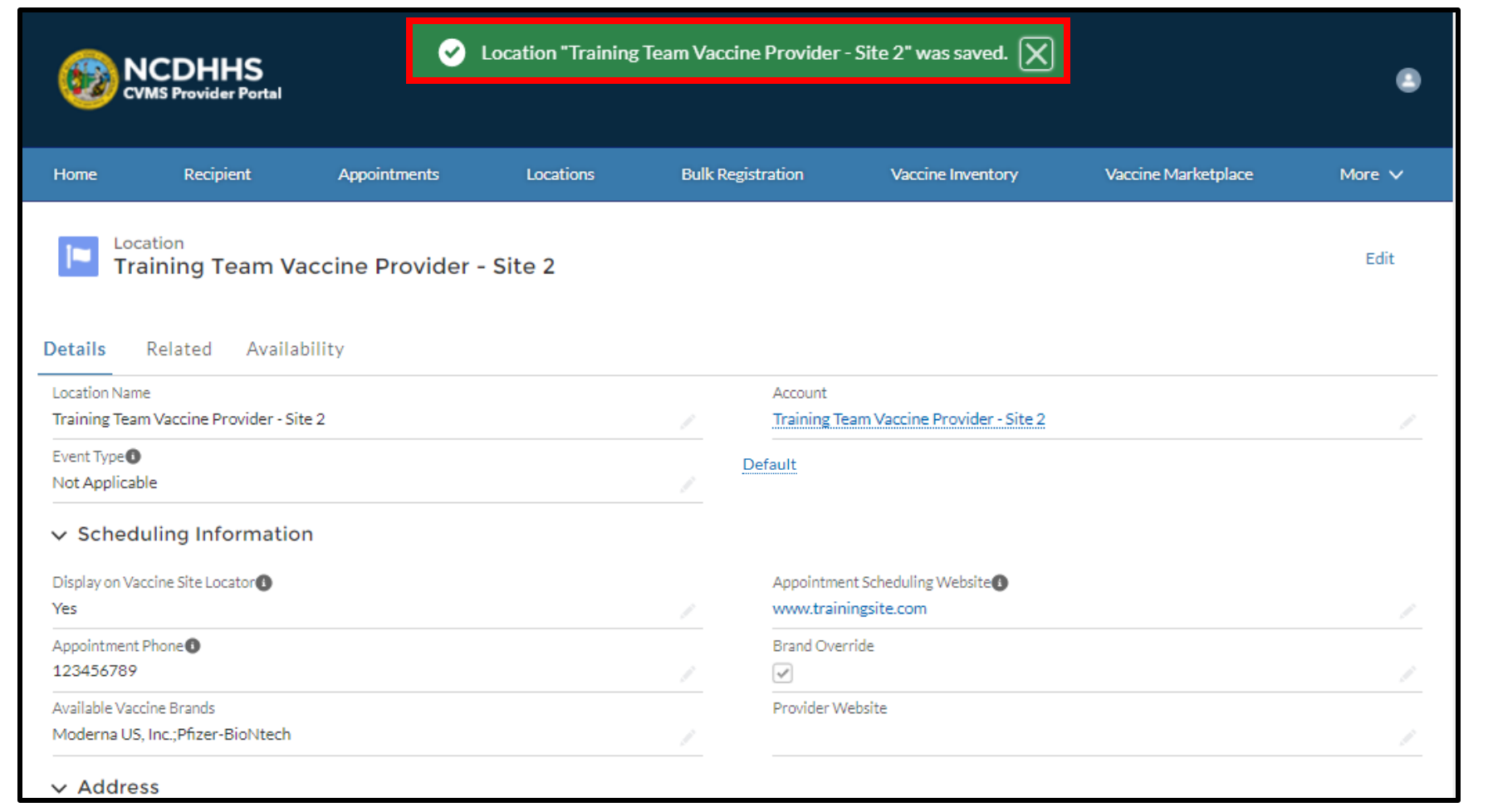

#### **Audience**

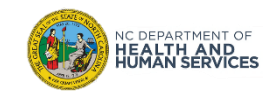

## **Create Community Vaccine Event Locations**

<span id="page-19-0"></span>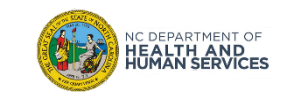

### **Step 1 of 12: Create a New Community Vaccine Event Location**

**If you organize a community COVID-19 vaccine event, you must add these locations to CVMS and display them on the Vaccine Site Locator website.**

It can take **up to 3 days** for your community vaccine event to show on [https://vaccines.gov.](https://vaccines.gov/) The NCDHHS will need to manually register your location with the CDC to obtain a unique identifier. Only then will your location show on the Vaccine Site Locator website.

1. To begin, click on the **LOCATIONS TAB**

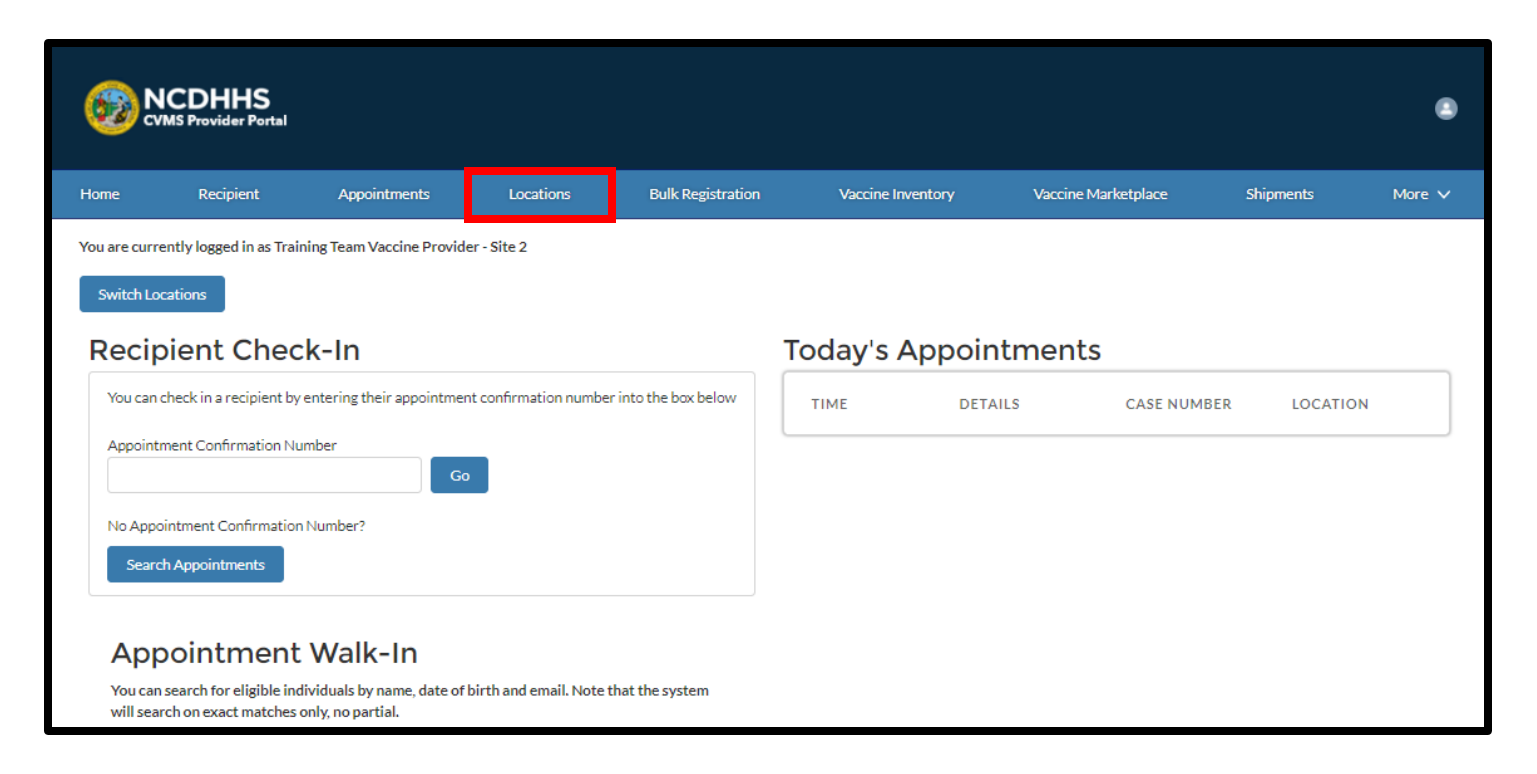

#### **Audience**

**Healthcare Location Manager**

#### **Tips**

Adding your vaccine event to CVMS does not impact dose allocation, or where doses are shipped to.

## **Step 2 of 12: Click New**

1. Click the **NEW** button

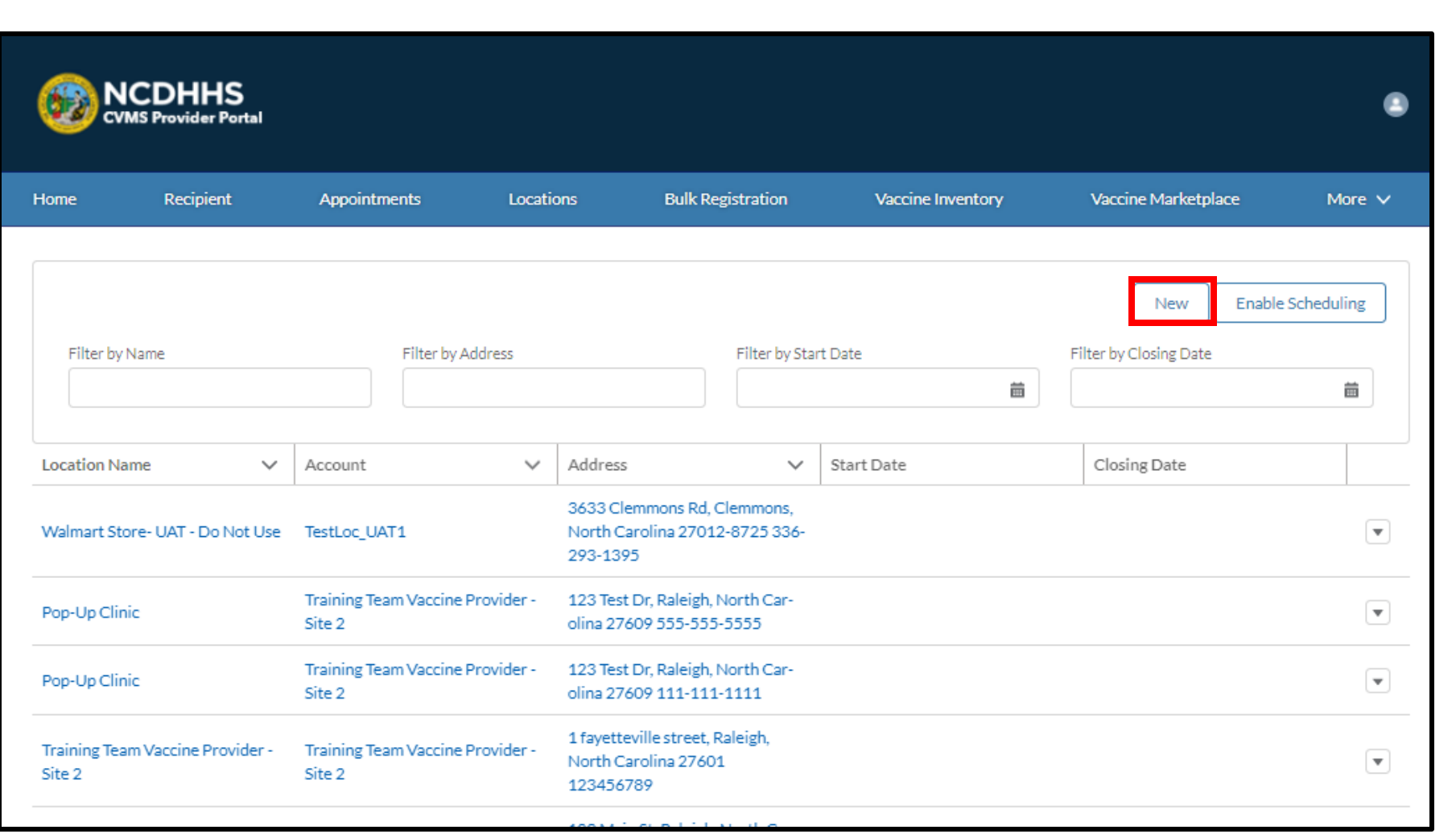

## NC DEPARTMENT OF<br>**HEALTH AND**<br>**HUMAN SERVICES**

### **Step 3 of 12: Name Your Location**

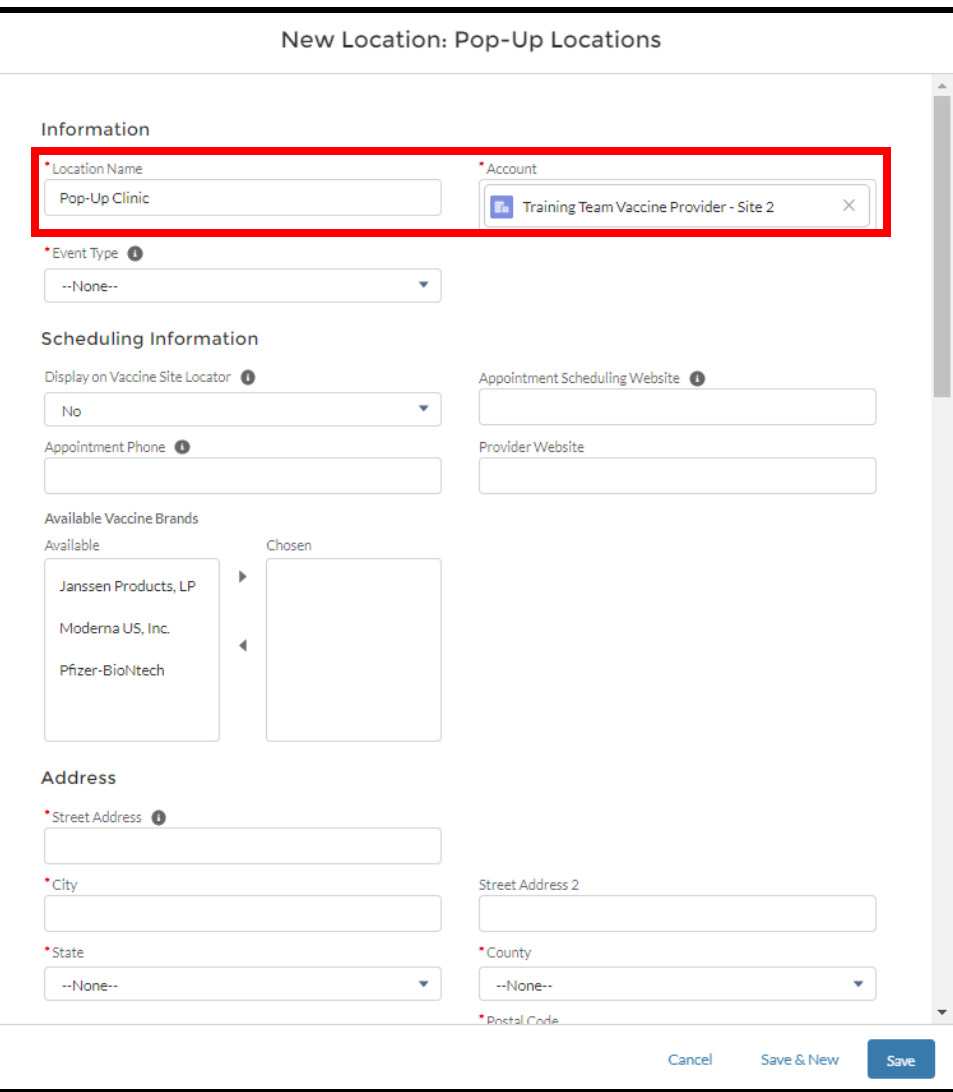

C DEPARTMENT OF **IEALTH AND<br>IUMAN SERVICES** 

- 1. Enter **LOCATION NAME** (location Name must be less than 80 characters)
- 2. Select an **ACCOUNT** 
	- Select the provider account that the event is affiliated with. If your user ID is associated with multiple providers, you can select from those providers here.

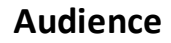

### **Step 4 of 12: Select Event Type**

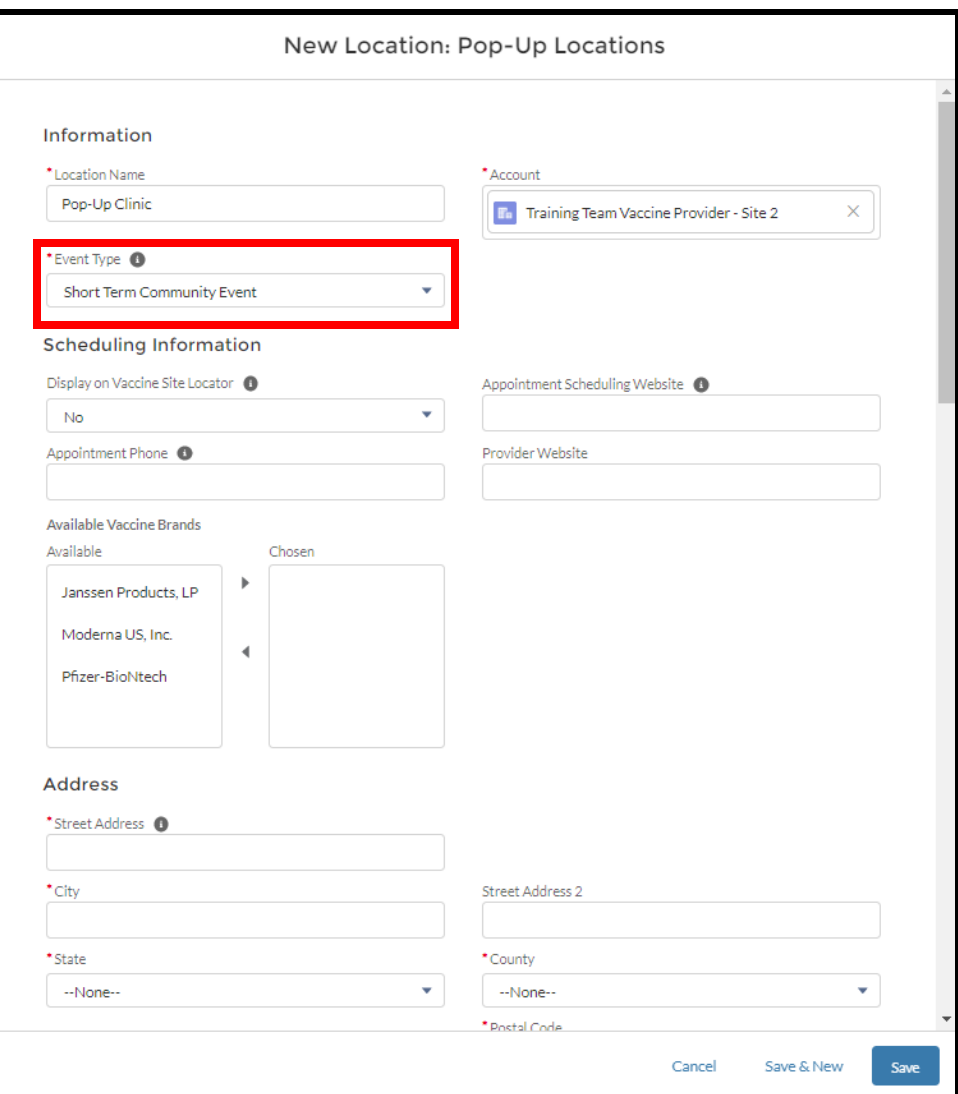

DEPARTMENT OF **TEALTH AND<br>HEALTH AND<br>HUMAN SERVICES** 

### Indicate whether this location is a community vaccine event in **EVENT TYPE.**

### 1. Select **EVENT TYPE** from list

- Select "Short Term Event" if the location is a pop-up event that will run for less than 3 weeks
- Select "Long Term Event" if the location is an event that will run for 3 weeks or longer

#### **Audience**

### **Step 5 of 12: Display your Location on the Vaccine Site Locator Website**

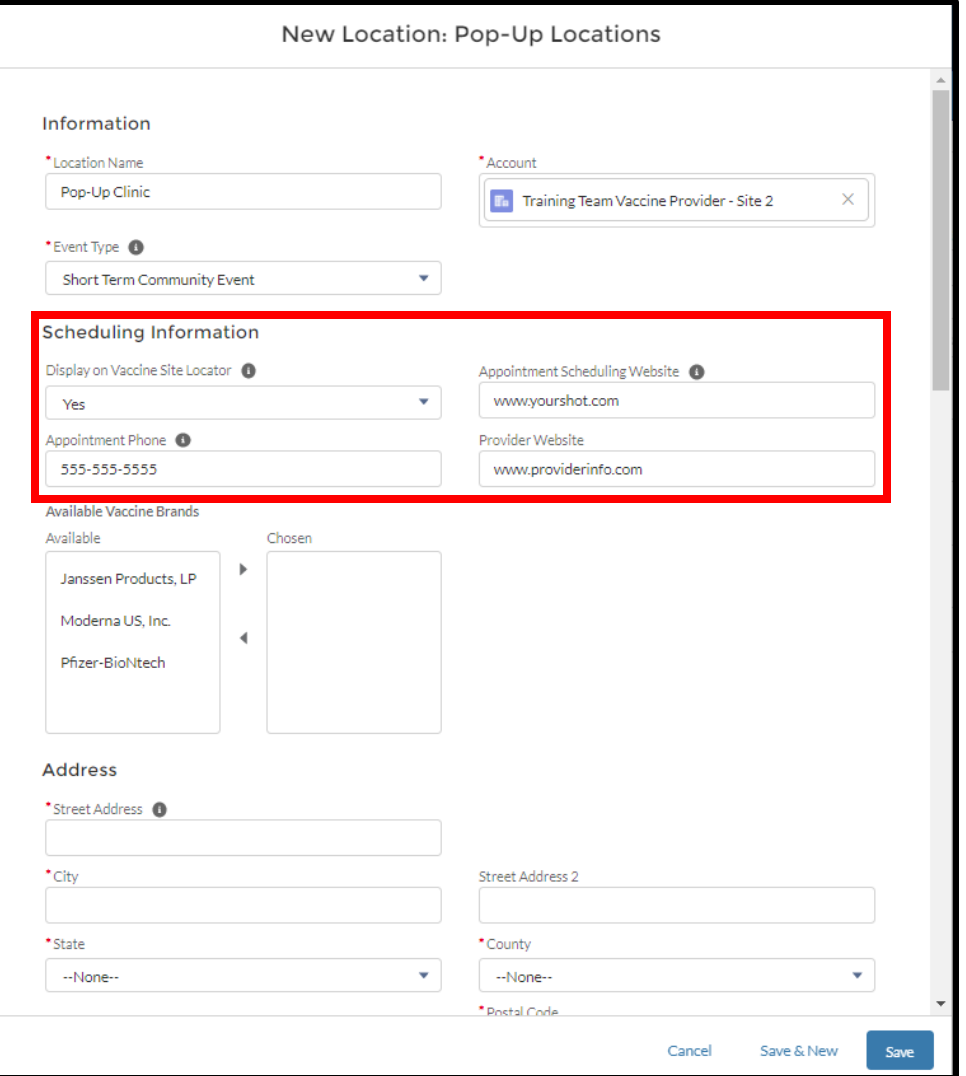

#### DEPARTMENT O **EALTH AND**

#### 1. Select **DISPLAY ON VACCINE SITE LOCATOR** = **YES**

- Only select **DISPLAY ON VACCINE SITE LOCATOR = NO** if your location is a correctional facility, long-term care facility, or a location that is providing vaccines within a selected group of recipients.
- 2. Enter the **APPOINTMENT SCHEDULING WEBSITE** link to your location's website (required when CVMS Scheduling is unchecked)
- 3. Enter **APPOINTMENT PHONE NUMBER** for recipients to contact your location
- 4. Enter your **PROVIDER WEBSITE** for recipients to find more information on your location

### **Step 6 of 12: Identify Vaccine Brands Your Scheduling Location Is Administering**

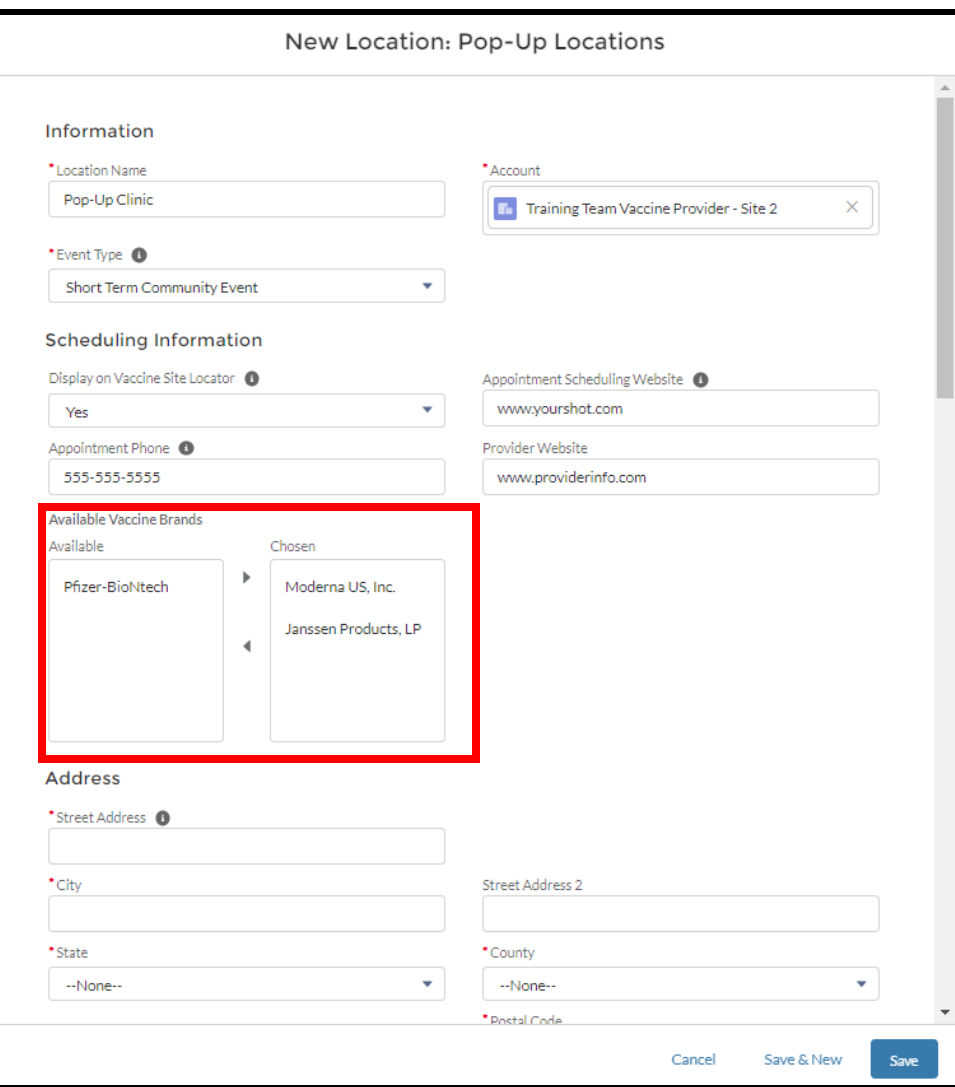

- 1. Select products in the **AVAILABLE** vaccine brand field pick list
- 2. Click on the Arrow pointing to the right  $\mathbf{r}$  to add them to the **CHOSEN** list to decide which brands recipients will see on the Vaccine Site Locator website

#### **Audience**

**Healthcare Location Manager**

#### **Tips**

For pop-up locations, the system will NOT automatically select vaccine product brands. **You will need to select all vaccine product brands to be displayed on the Vaccine Site Locator website manually**.

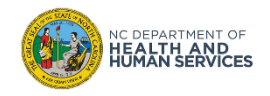

### **Step 7 of 12: Enter Address**

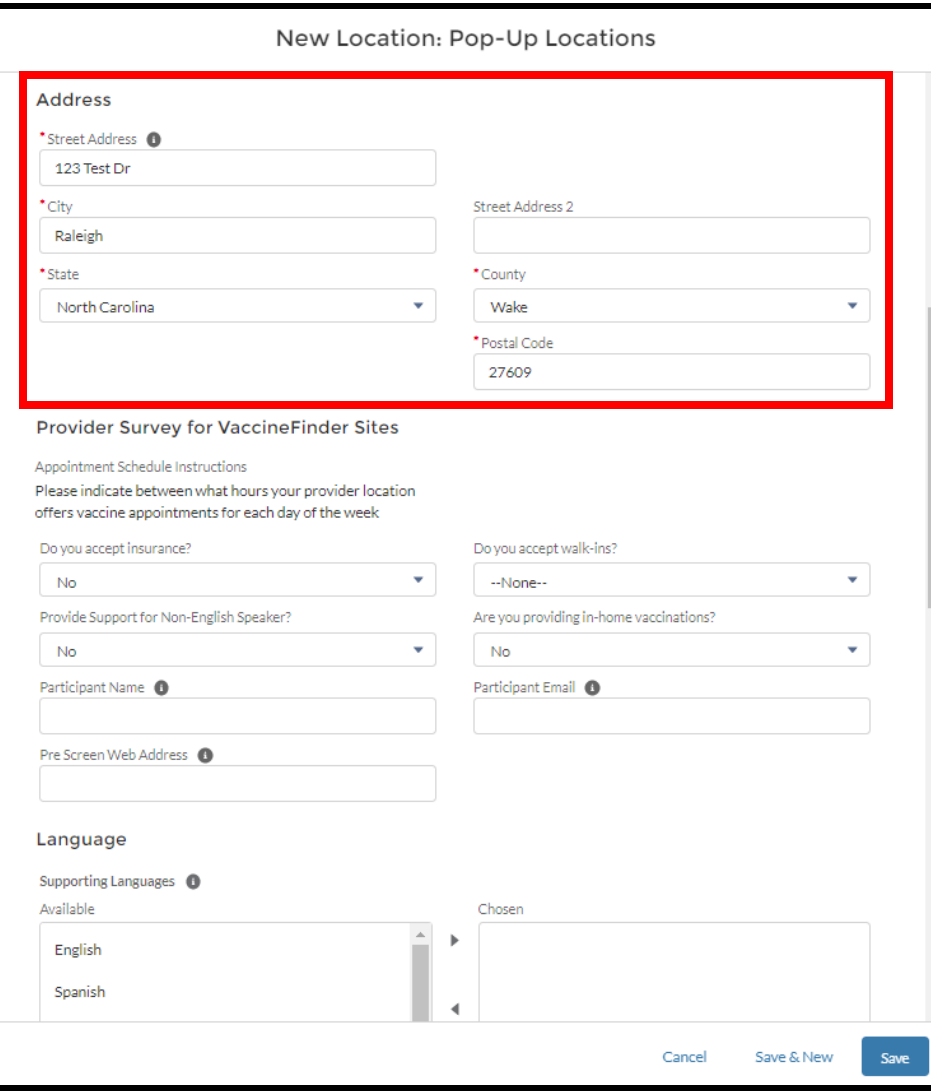

DEPARTMENT OF **IEALTH AND<br>IUMAN SERVICES**  1. Enter the Street Address, City, State, Postal Code, and County

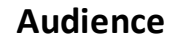

**Healthcare Location Manager**

#### **Tips**

The **Address** is the location where you are vaccinating recipients; this is the address that will be displayed on the Vaccine Site Locator website (please do not enter the location's shipping address).

After making changes, please connect to the Vaccine Site Locator website at [https://vaccines.gov](https://vaccines.gov/) to check that the geolocation correctly identified your location's address.

There will be a delay (up to 3 days) on syncing before your updated address is shown on the Vaccine Site Locator website.

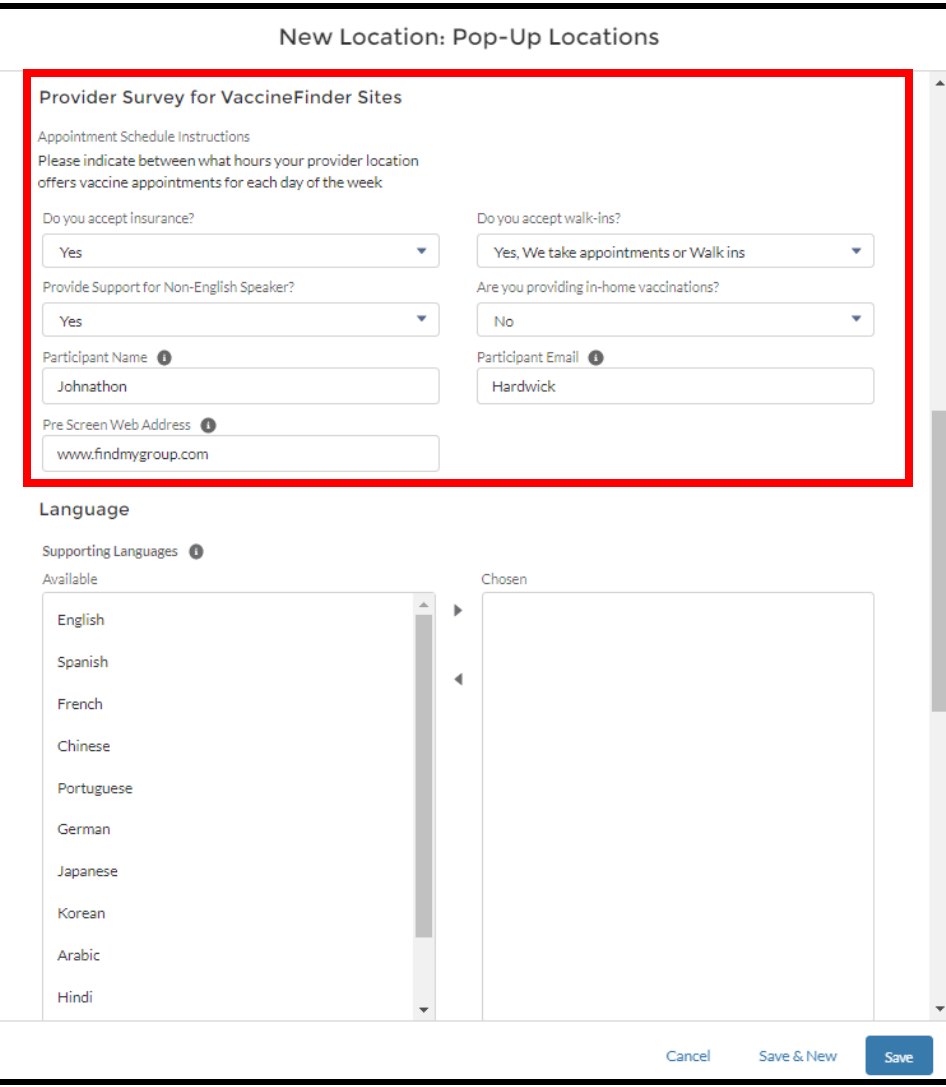

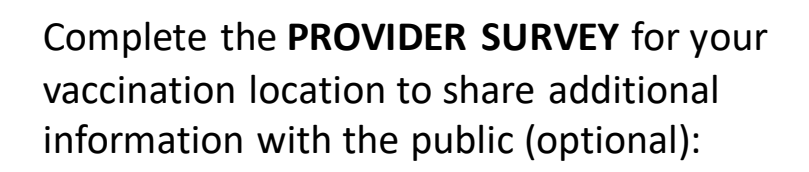

- **1. Do you Accept Insurance?**
- **2. Do you accept walk-ins** (or only appointments)?
- **3. Provider Support for Non-English Speaker?** If the answer is Yes, select also supported languages (see next slide in this user guide)
- **4. Are you providing in-home vaccinations?**
- **5. Participant Name and Email:** this information will not be displayed on the Vaccine Site Locator website, but will serve as a point of contact if there are any questions from NCDHHS
- **6. PreScreen Web Address:** enter the direct link to your organization or jurisdiction's prescreener that is required to make an appointment (if applicable and different from the Appointment Scheduling Website)

#### **Audience**

**Healthcare Location Manager**

### **Tips**

Hover over the circle information icon for additional guidance on how to answer each question.

### **Step 9 of 12: Select the Supported Languages**

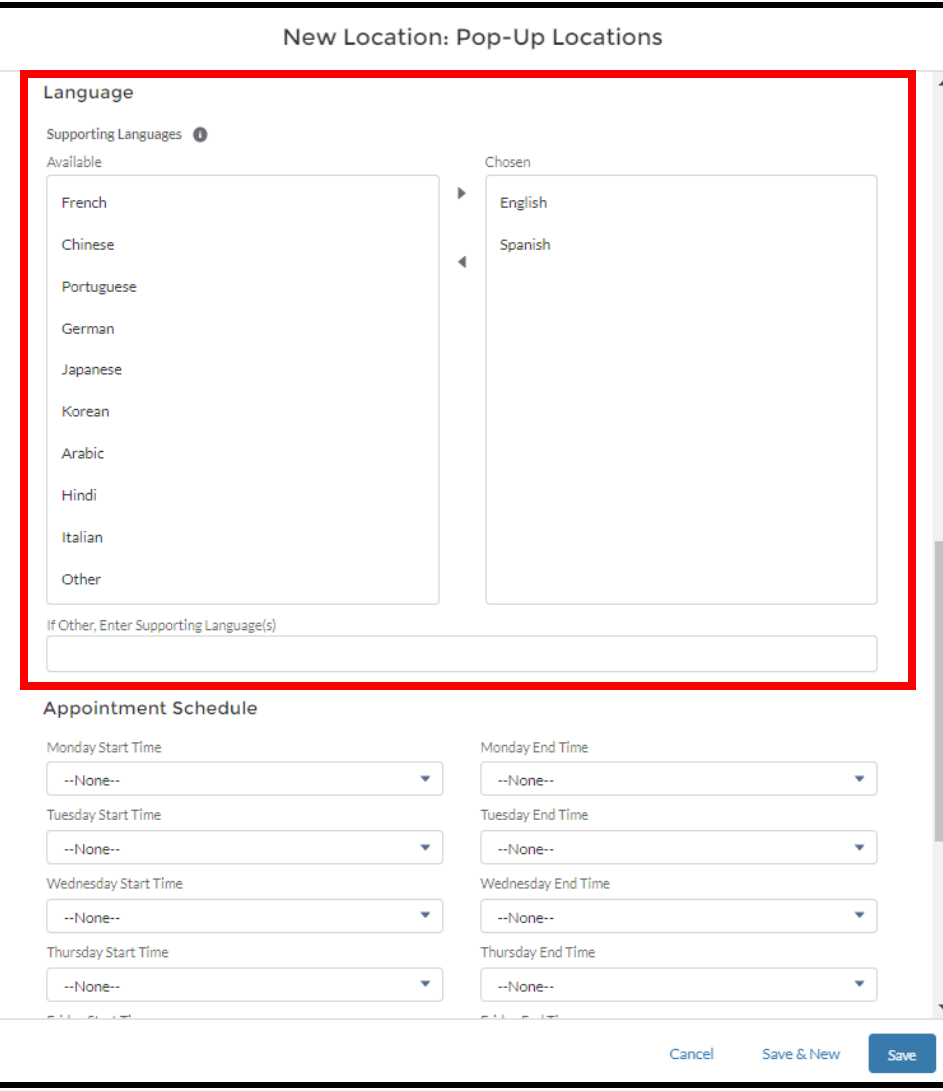

## NC DEPARTMENT OF<br>**HEALTH AND<br>HUMAN SERVICES**

1. Select the **LANGUAGES** that you support at this location

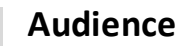

### **Step 10 of 12: Enter the Appointment Schedule**

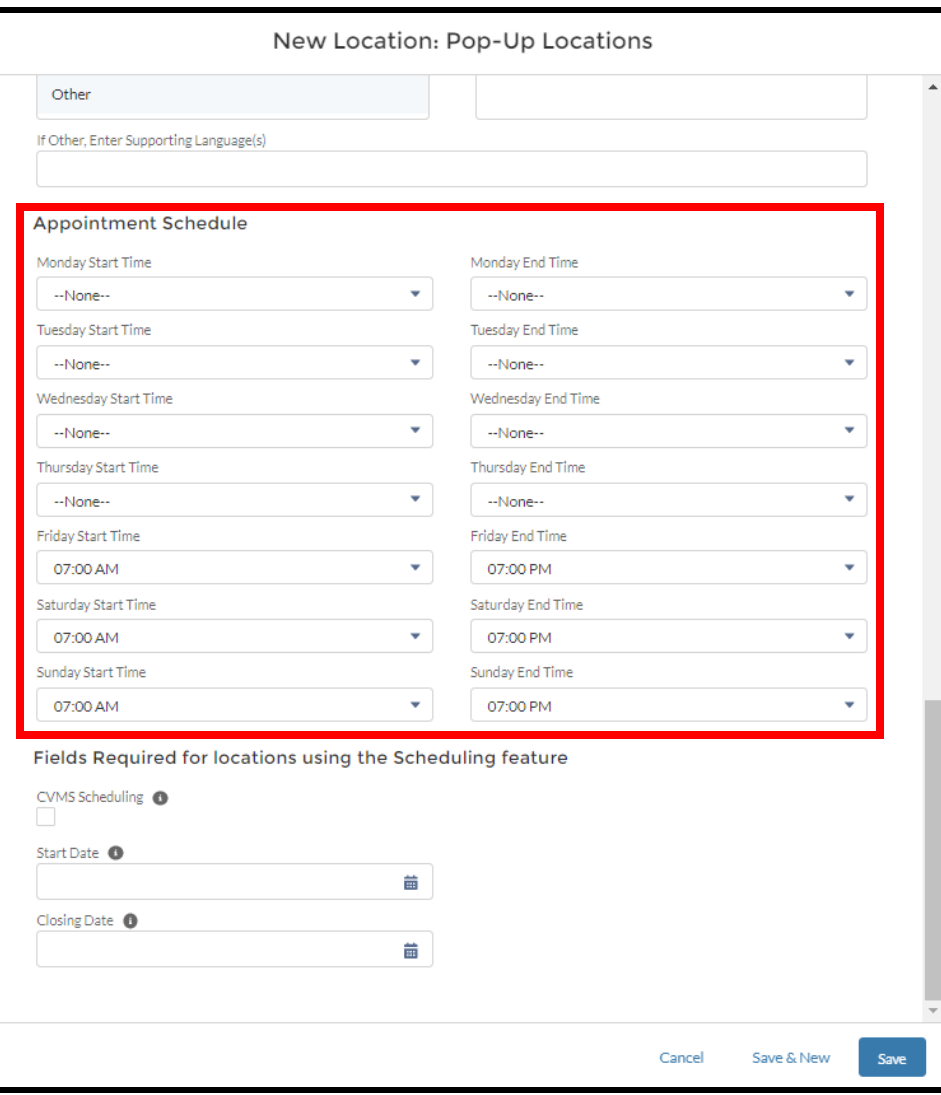

### 1. Enter the **APPOINTMENT SCHEDULE**

(opening hours during which the public can receive a vaccine at your location)

*Note: If you are using the scheduling feature in CVMS, you must also create the Availability Schedule on the Availability tab of the location.*

#### **Audience**

**Healthcare Location Manager**

30

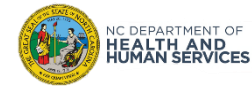

### **Step 11 of 12: Activate the Scheduling Feature of CVMS and Set Appointment Dates (Optional)**

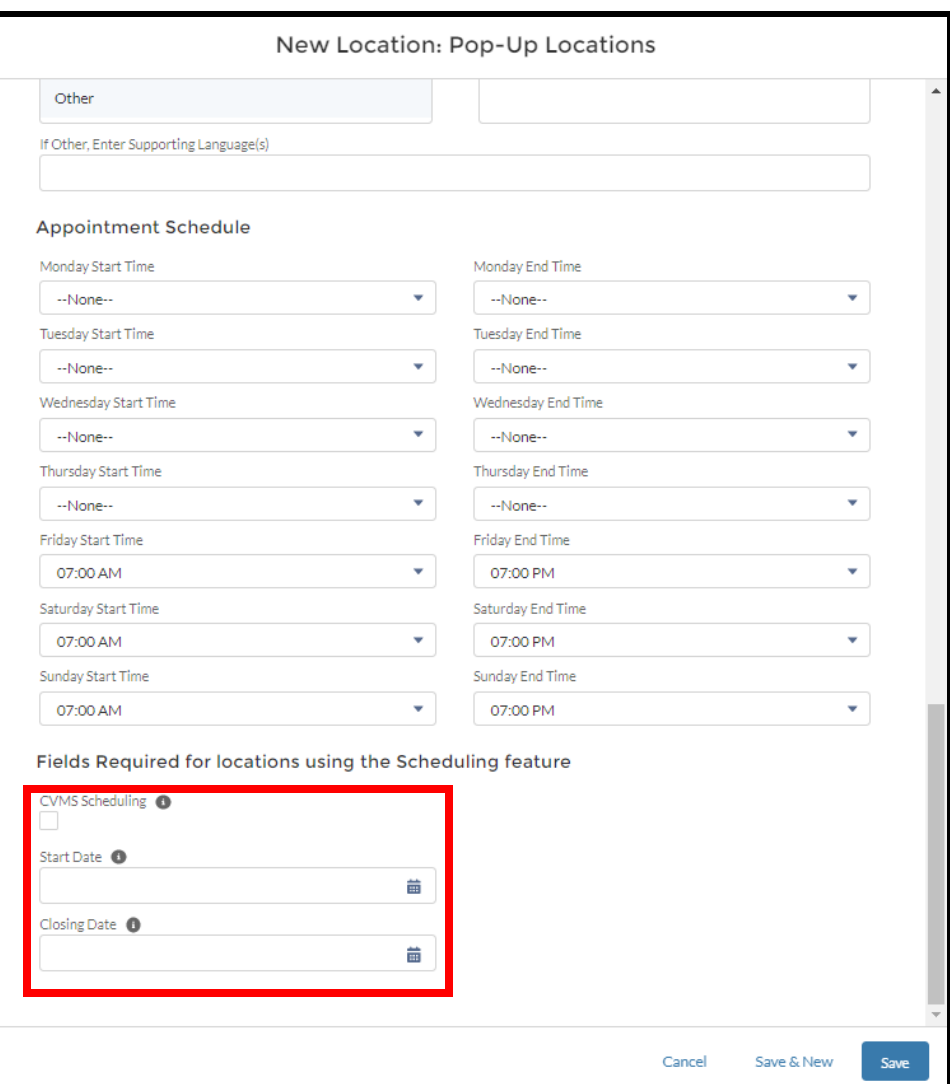

### 1. If your location will use the scheduling feature in CVMS, check the **CVMS SCHEDULING** box

- 2. Set the **START DATE** to be the first date for which you would like recipients to book appointments initially
- 3. Set the **CLOSING DATE** to be the last date for which you would like recipients to book appointments initially

*Note: You can change the Start Date and Closing Date later, but recipients will be able to book appointments once the location is displayed on the Vaccine Site Locator website.*

*You can choose to display the location on the Vaccine Site Locator website later once you are ready for the location to be displayed.*

#### **Audience**

**Healthcare Location Manager**

### **Tips**

You will be able to check the CVMS Scheduling box only after the scheduling feature is enabled. See the **CVMS Provider Portal Manage Appointment Scheduling User Guide** for more information about utilizing the scheduling feature in CVMS at https://covid19.ncdhhs.gov/cv ms-provider-portal-manage[appointment-scheduling-user](https://covid19.ncdhhs.gov/cvms-provider-portal-manage-appointment-scheduling-user-guide/download)guide/download.

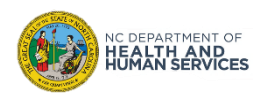

### **Step 12 of 12: Confirmation**

### **ALWAYS CLICK SAVE AFTER YOU ARE DONE**

Once you are created the location and saved the changes, a success notification will appear at the top of the screen.

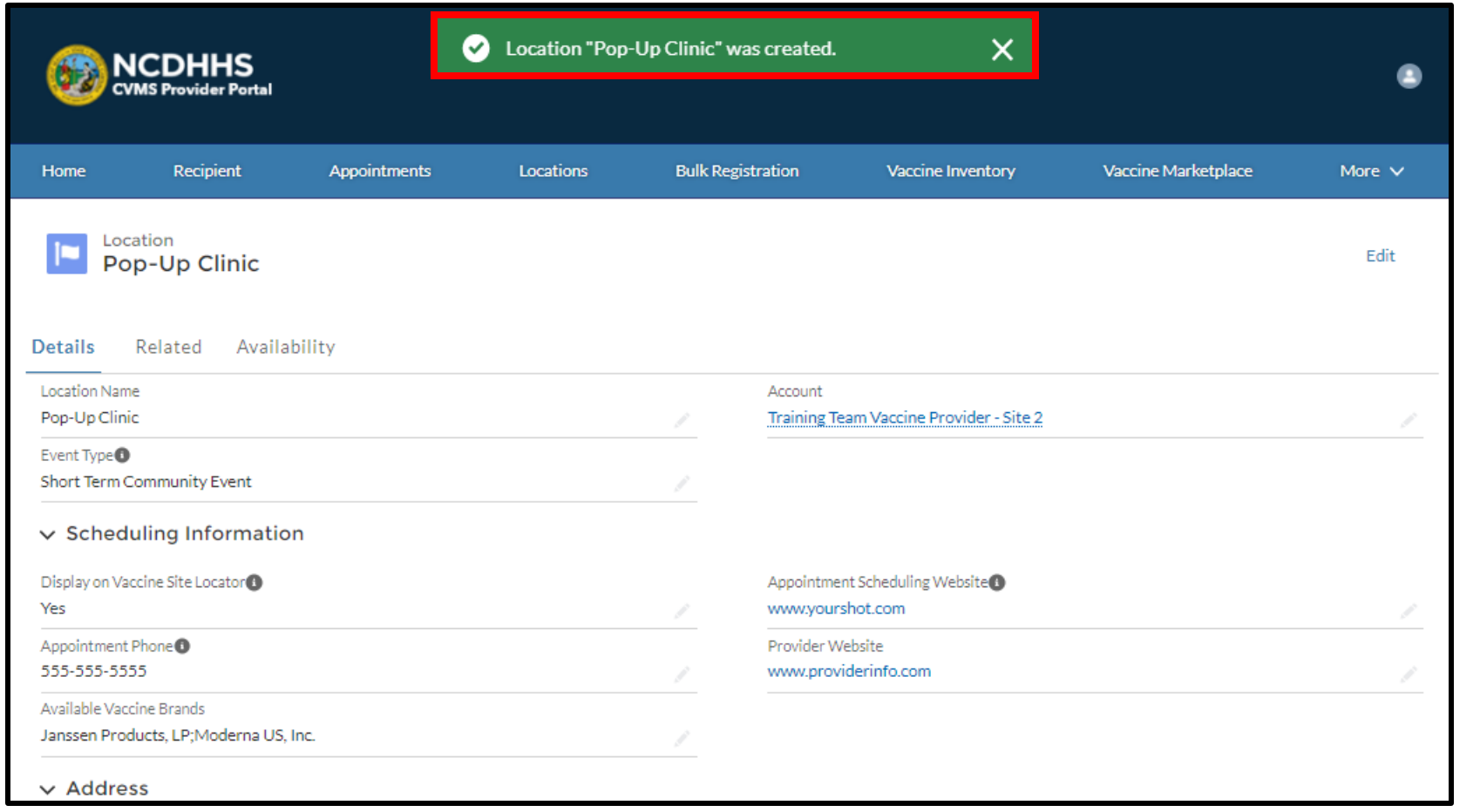

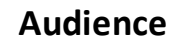

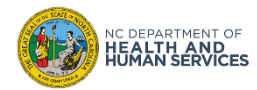

# **Appendix**

<span id="page-32-0"></span>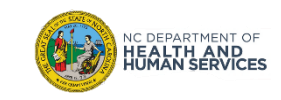

Users with a Healthcare Location Manager profile can list their information on the Vaccine Site Locator website ([https://vaccines.gov](https://myspot.nc.gov/)).

 $\overline{1}$  2

As a Healthcare Location Manager, you can edit your location information that is displayed on the Vaccine Site Locator website [\(https://vaccines.gov\)](https://myspot.nc.gov/).

You can also add new locations for community vaccine events that can be displayed on the Vaccine Site Locator website.

In the CVMS Provider Portal, you can click on the name of the location you wish to edit and then click on the edit button.

To create a new location for a community vaccine event, you can click on the new button.

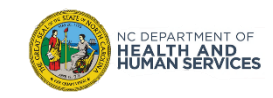

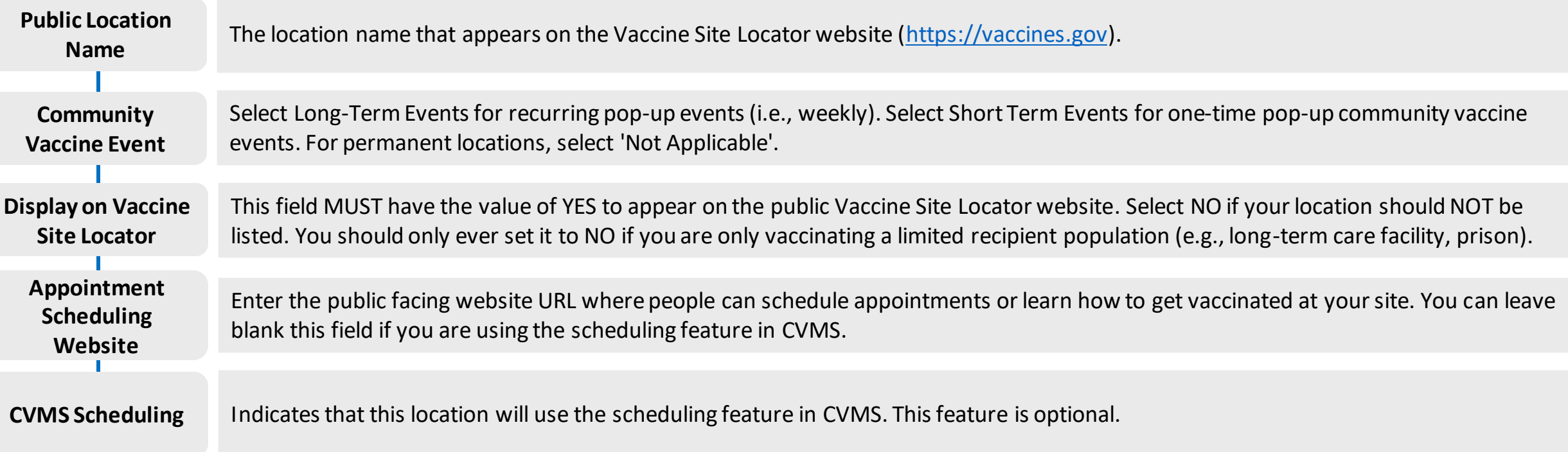

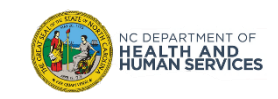

### **Additional Notes**

**Key Items:**

- **Hyperlink**s appear as light blue and will provide additional information or navigation.
- **\* Asterisks** are used to denote required information.
- $\blacksquare$  A Toggle can be clicked to see selectable options.
- $\triangleright$  A Pen can be clicked to make edits to the field.
- **The Contains a Navigation Buttons can be clicked on to progress to the "next" or the "previous" step in a task.**
- Pause | A Pause button can be clicked if you wish to step away / and return to your form later. You will be prompted to review your previously entered data upon your return/ login.

### **Supported Web Browsers:**

- Please use the latest version of Chrome, Firefox, Safari, or Edge Chromium browsers to access CVMS.
- For more information on supported browsers, see **[https://help.salesforce.com/articleView?id=getstart\\_browsers\\_sfx.htm&type=5](https://help.salesforce.com/articleView?id=getstart_browsers_sfx.htm&type=5)**
- Note: Internet Explorer and Edge (non-Chromium) browsers are not supported.

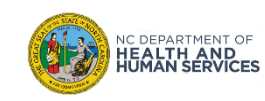

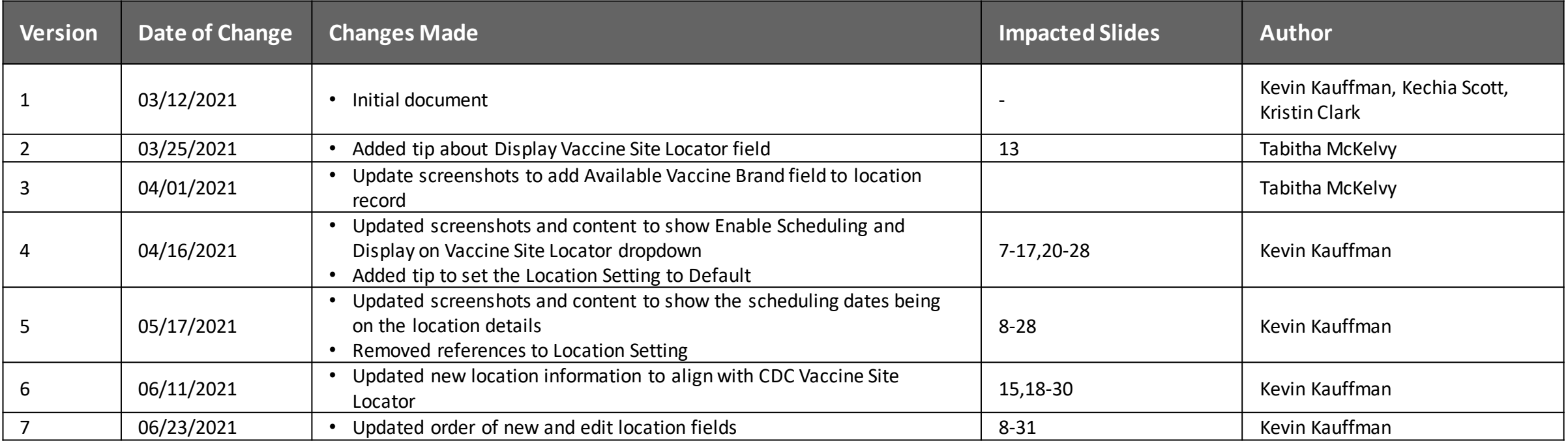

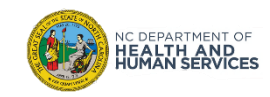